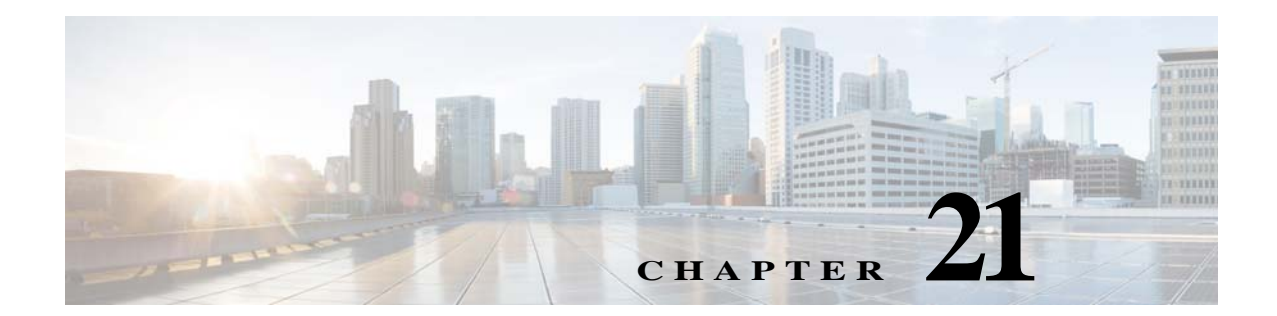

# ログによるシステム アクティビティのモ ニタ

- **•** ログ [の概要\(](#page-0-0)21-1 ページ)
- **•** [ログの共通タスク\(](#page-1-0)21-2 ページ)
- **•** ログのベスト [プラクティス\(](#page-1-1)21-2 ページ)
- **•** ログによる Web [プロキシのトラブルシューティング\(](#page-1-2)21-2 ページ)
- **•** ログ [ファイルのタイプ\(](#page-2-0)21-3 ページ)
- **•** ログ [サブスクリプションの追加と編集\(](#page-7-0)21-8 ページ)
- **•** 別のサーバへのログ [ファイルのプッシュ\(](#page-11-0)21-12 ページ)
- **•** ログ [ファイルのアーカイブ\(](#page-12-0)21-13 ページ)
- **•** [ログのファイル名とアプライアンスのディレクトリ構造\(](#page-13-0)21-14 ページ)
- **•** ログ [ファイルの表示\(](#page-14-0)21-15 ページ)
- **•** アクセス ログ ファイル内の Web [プロキシ情報\(](#page-14-1)21-15 ページ)
- **•** アクセス [ログのスキャン判定エントリの解釈\(](#page-24-0)21-25 ページ)
- **•** W3C [準拠のアクセス](#page-29-0) ログ ファイル(21-30 ページ)
- **•** アクセス [ログのカスタマイズ\(](#page-31-0)21-32 ページ)
- **•** [トラフィック](#page-35-0) モニタのログ ファイル(21-36 ページ)
- **•** ログ [ファイルのフィールドとタグ\(](#page-35-1)21-36 ページ)
- **•** [ロギングのトラブルシューティング\(](#page-47-0)21-48 ページ)

## <span id="page-0-0"></span>ログ の概要

 $\mathbf{r}$ 

Web セキュリティ アプライアンスでは、システムとトラフィックの管理アクティビティの記録 がログファイル上に書き込まれます。管理者はこれらのログ ファイルを参照して、アプライアン スをモニタし、トラブルシューティングできます。

各種アクティビティはいくつかのロギング タイプごとに記録されるため、特定のアクティビ ティに関する情報の検索が容易です。多くのロギング タイプはデフォルトでイネーブルなりま すが、いくつかは、必要に応じて手動でイネーブルにする必要があります。

ログ ファイルをイネーブルにして管理するには、ログ ファイル サブスクリプションを設定しま す。サブスクリプションにより、ログ ファイルの作成、カスタマイズ、および管理に関する設定を 定義できます。

通常、管理者が主に使用するログ ファイルは、以下の 2 種類です。

- **•** アクセス ログ。すべての Web プロキシ フィルタリングとスキャン アクティビティが記録さ れます。
- **•** トラフィック モニタ ログ。すべての L4 トラフィック モニタ アクティビティが記録されます。

これらのログ タイプおよびその他のログ タイプを使用して、アプライアンスの現在と過去のア クティビティを確認できます。ログ ファイル エントリの内容を理解できるように、リファレン ス テーブルが用意されています。

#### 関連項目

- **•** [ログの共通タスク\(](#page-1-0)21-2 ページ)
- **•** ログ [ファイルのタイプ\(](#page-2-0)21-3 ページ)

<span id="page-1-0"></span>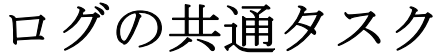

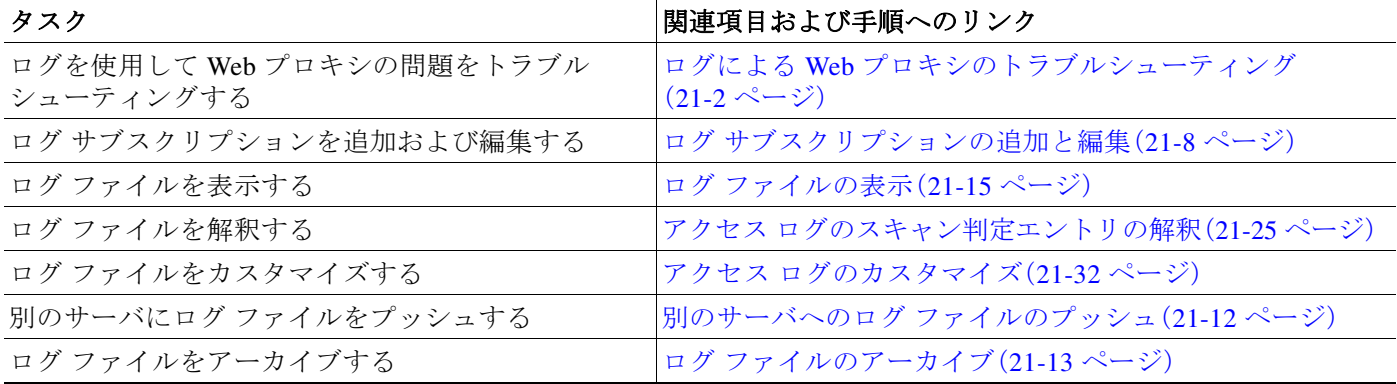

# <span id="page-1-1"></span>ログのベスト プラクティス

- **•** ログ サブスクリプションの数を最小限にすると、システム パフォーマンスが向上します。
- **•** 記録する詳細を少なくすると、システム パフォーマンスが向上します。

# <span id="page-1-2"></span>ログによる **Web** プロキシのトラブルシューティング

Web セキュリティ アプライアンスでは、デフォルトで、Web プロキシ ロギング メッセージ用の 1 つのログ サブスクリプションが作成されます(「デフォルト プロキシ ログ」と呼ばれます)この ログには、すべての Web プロキシ モジュールに関する基本的な情報が記録されます。アプライ アンスには、各 Web プロキシ モジュールのログ ファイル タイプも含まれているので、デフォル ト プロキシ ログを画面いっぱいに散乱させることなく、各モジュールのより詳細なデバッグ情 報を読み取ることができます。

使用可能な各種のログを使用して Web プロキシの問題をトラブルシューティングするには、以 下の手順に従います。

Τ

手順 **1** デフォルト プロキシ ログを読みます。

手順 **2** 問題を解決するためにより詳細な情報が必要な場合は、その問題に関連する特定の Web プロキ シ モジュールのログ サブスクリプションを作成します。以下の Web プロキシ モジュール ログ タイプのサブスクリプションを作成できます。

アクセス コントロール エンジン ログ AVC エンジン フレームワーク ログ 設定ログ 接続管理ログ データ セキュリティ モジュール ログ DCA エンジン フレームワーク ログ ディスク マネージャ ログ FireAMP FTP プロキシ ログ HTTPS ログ ライセンス モジュール ログ

- ロギング フレームワーク ログ McAfee 統合フレームワーク ログ メモリ マネージャ ログ その他のプロキシ モジュール ログ リクエスト デバッグ ログ SNMP モジュール ログ Sophos 統合フレームワーク ログ WBRS フレームワーク ログ WCCP モジュール ログ Webcat 統合フレームワーク ログ Webroot 統合フレームワーク ログ
- 手順 **3** 問題を再現して、その問題に関する新しい Web プロキシ モジュール ログを確認します。
- 手順 **4** 必要に応じて、他の Web プロキシ モジュール ログを使用して繰り返します。
- 手順 **5** 不要になったサブスクリプションを削除します。

#### 関連項目

- **•** ログ [ファイルのタイプ\(](#page-2-0)21-3 ページ)
- **•** ログ [サブスクリプションの追加と編集\(](#page-7-0)21-8 ページ)

# <span id="page-2-0"></span>ログ ファイルのタイプ

 $\mathbf{r}$ 

Web プロキシ コンポーネントに関するいくつかのログ タイプはイネーブルになっていません。 「デフォルト プロキシ ログ」と呼ばれるメインの Web プロキシ ログ タイプはデフォルトでイ ネーブルになっており、すべての Web プロキシ モジュールの基本的な情報が記録されます。各 Web プロキシ モジュールには、必要に応じてイネーブルにできる独自のログ タイプがあります。 ログ ファイルのタイプ

Τ

ログ ファイル タイプ 説明 **syslog** プッ シュのサ ポート デフォル トのイ ネーブル 設定 アクセス コントロー ル エンジン ログ Web プロキシ ACL(アクセス コントロール リ スト)の評価エンジンに関連するメッセージ を記録します。  $\times$   $\times$ AMP エンジン ログ ファイル レピュテーション スキャンとファ イル分析に関する情報(高度なマルウェア防 御)を記録します。 ログ ファイル(14-20 ページ)も参照してくだ さい。  $\circ$   $\circ$ 監査ログ - - - - - - - 認証、許可、アカウンティングのイベント (AAA:Authentication、Authorization、および Accounting)を記録します。アプリケーション およびコマンドライン インターフェイスに おけるすべてのユーザ操作を記録し、変更内 容を保存します。  $\bigcirc$   $\bigcirc$ アクセス ログ Web プロキシのクライアント履歴を記録し ます。  $\circ$   $\circ$ 認証フレームワーク ログ 認証履歴とメッセージを記録します。 **× × × × × × 1**0 AVC エンジン フ レームワーク ログ Web プロキシと AVC エンジン間の通信に関 連するメッセージを記録します。  $\times$   $\times$ AVC エンジン ログ AVC エンジンからのデバッグ メッセージを 記録します。 ○ ○ CLI 監査ログ コマンドライン インターフェイス アクティ ビティの監査履歴を記録します。  $\bigcirc$   $\bigcirc$ 設定ログ Web プロキシ コンフィギュレーション管理シ ステムに関連するメッセージを記録します。  $\times$   $\times$ 接続管理ログ Web プロキシ接続管理システムに関連する メッセージを記録します。  $\times$   $\times$ データセキュリティ ログ Cisco データ セキュリティ フィルタで評価さ れたアップロード要求のクライアント履歴を 記録します。  $\bigcap$ データセキュリティ モジュール ログ Cisco データ セキュリティ フィルタに関する メッセージを記録します。  $\times$   $\times$ DCA エンジン フ レームワーク ログ (動的コンテン ツ分析) Web プロキシと Cisco Web Usage Controls 動 的コンテンツ分析エンジン間の通信に関連す るメッセージを記録します。  $\times$   $\times$ DCA エンジン ログ (動的コンテン ツ分析) Cisco Web Usage Controls 動的コンテンツ分析 エンジンに関連するメッセージを記録します。  $\circ$   $\circ$ 

以下の表は、Web セキュリティ アプライアンスのログ ファイル タイプを示しています。

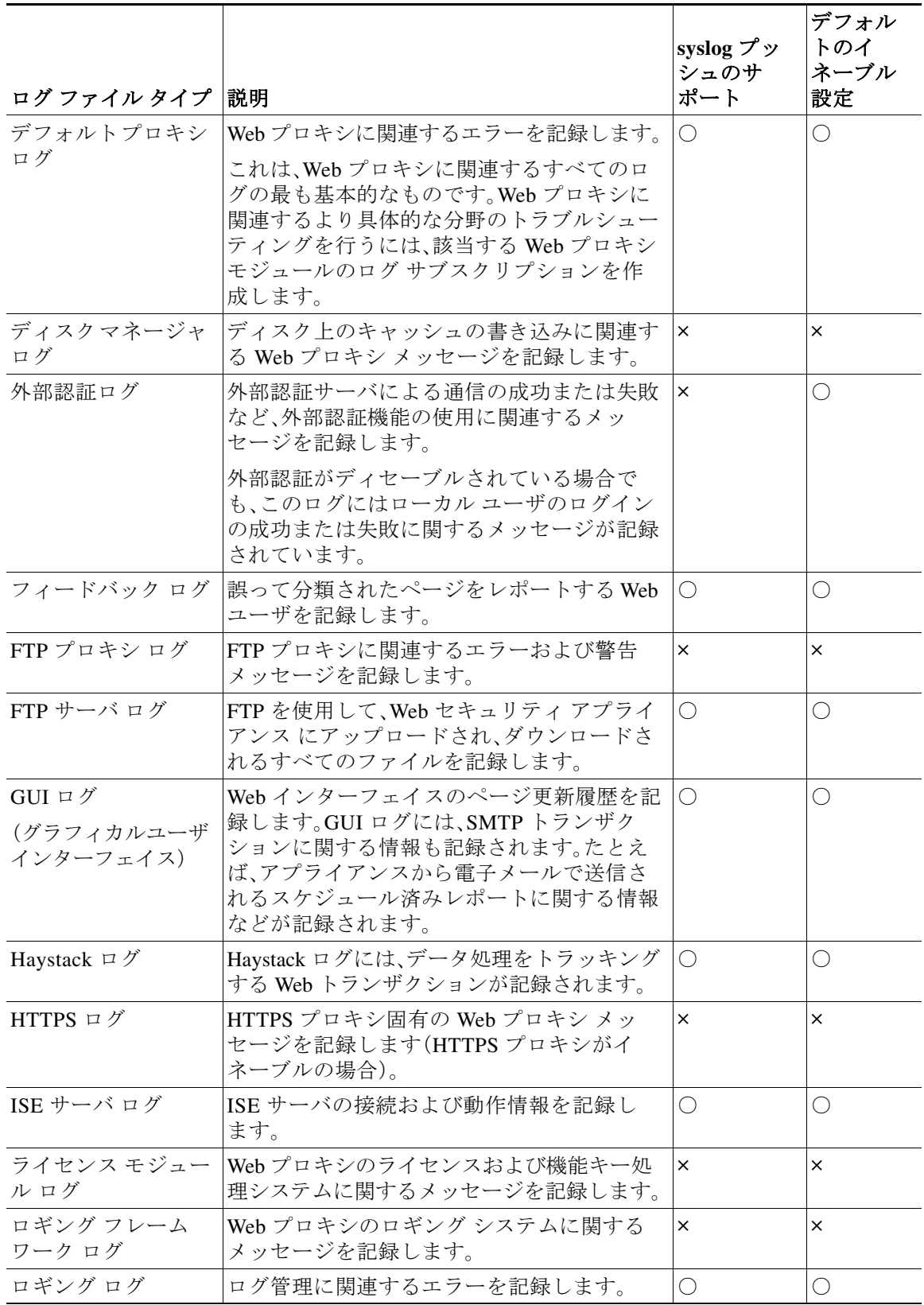

ログ ファイルのタイプ

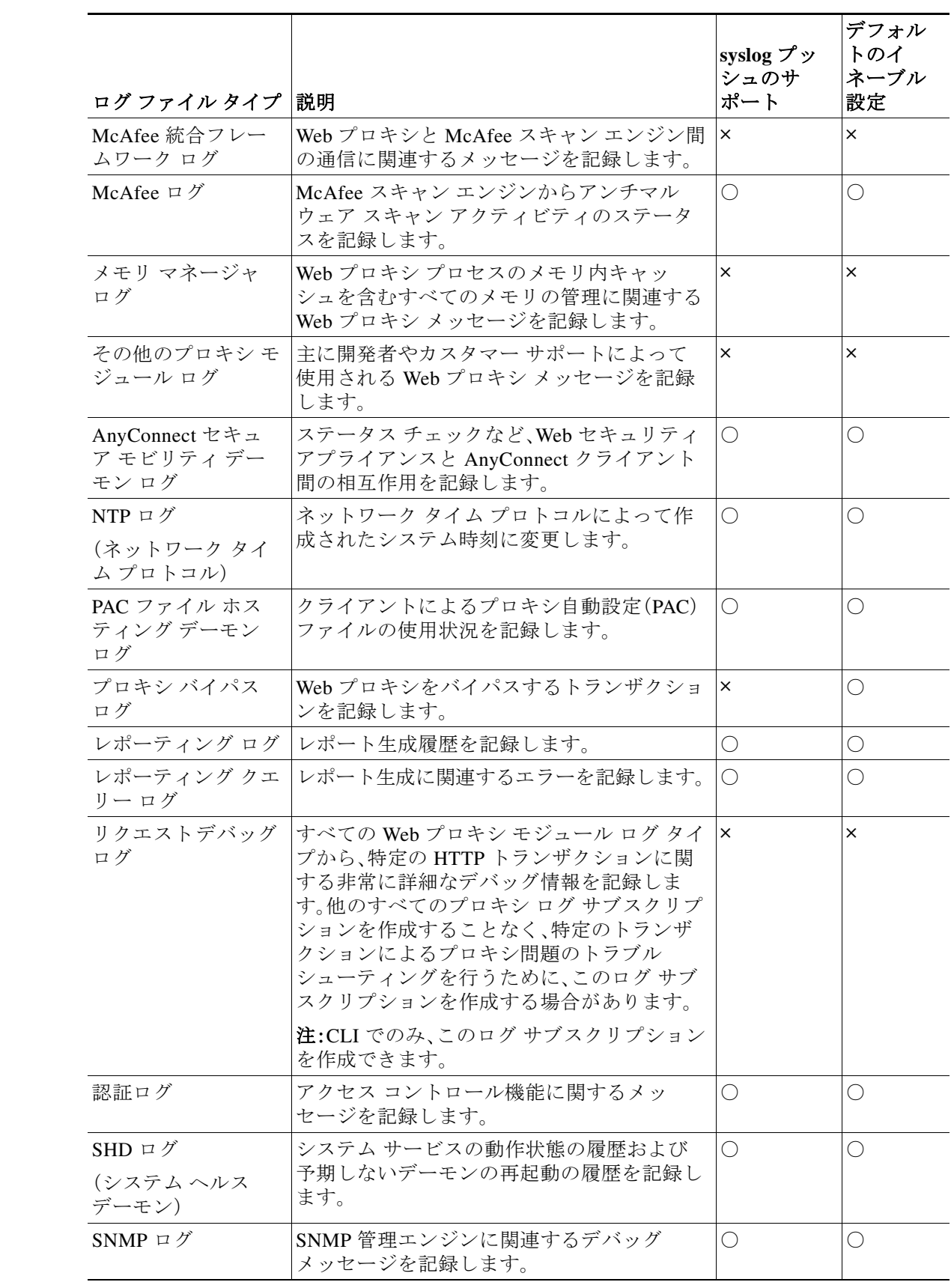

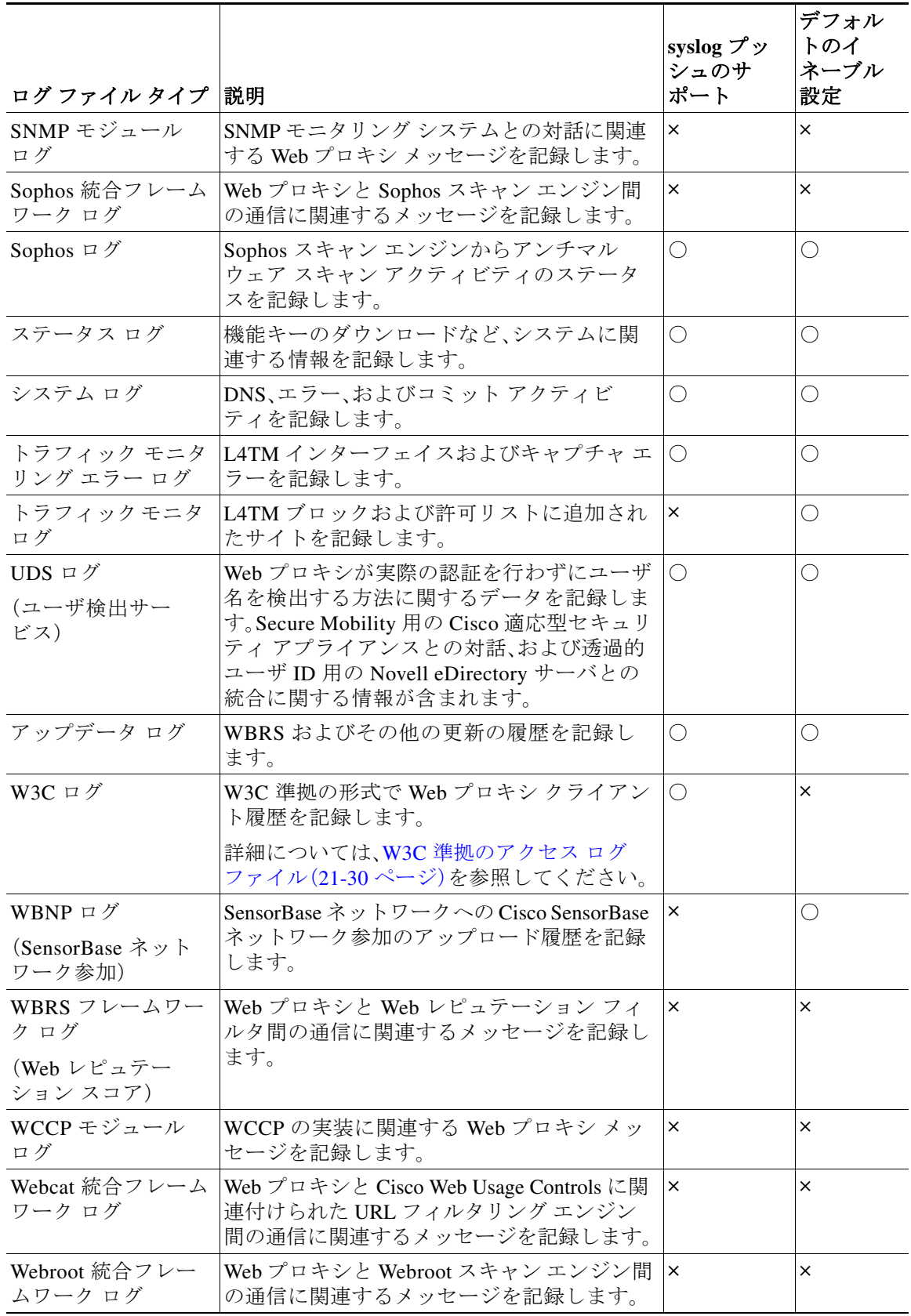

ן

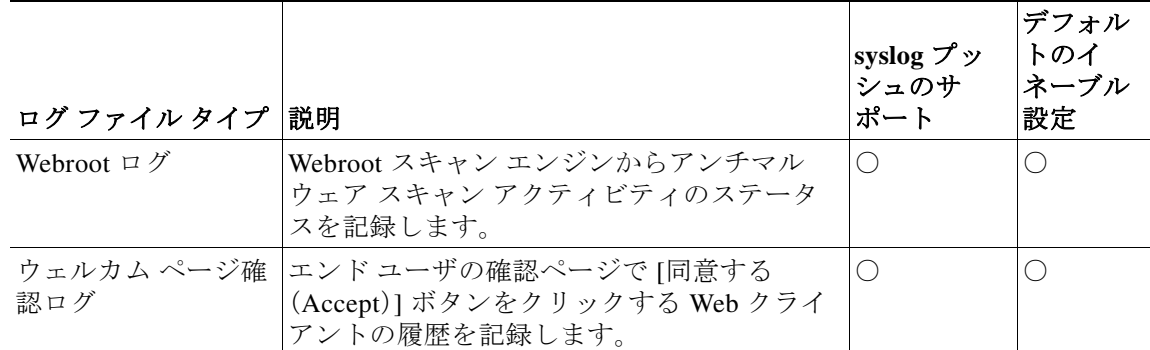

# <span id="page-7-0"></span>ログ サブスクリプションの追加と編集

ログ ファイルのタイプごとに複数のログ サブスクリプションを作成できます。サブスクリプ ションには、以下のようなアーカイブおよびストレージに関する設定の詳細が含まれています。

- **–** ロールオーバー設定。ログ ファイルをアーカイブするタイミングを決定します。
- **–** アーカイブ ログの圧縮設定。
- **–** アーカイブ ログの取得の設定。ログをリモート サーバに保存するか、アプライアンスに 保存するかを指定します。
- 手順 **1** [システム管理(System Administration)] > [ログ サブスクリプション(Log Subscriptions)] を選択 します。
- 手順 **2** ログ サブスクリプションを追加するには、[ログ設定を追加(Add Log Subscription)] をクリック します。あるいは、ログ サブスクリプションを編集するには、[ログ名(Log Name)] フィールドの ログ ファイルの名前をクリックします。
- 手順 **3** サブスクリプションを設定します。

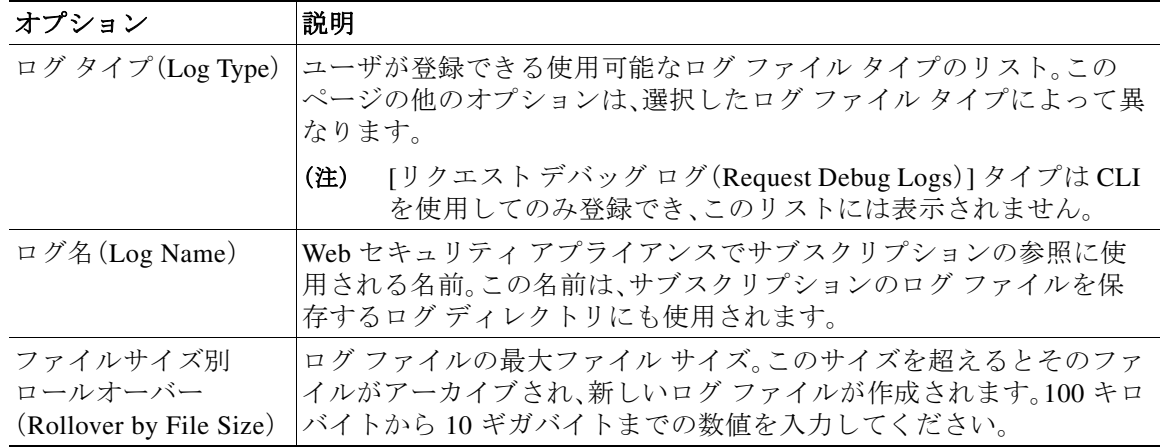

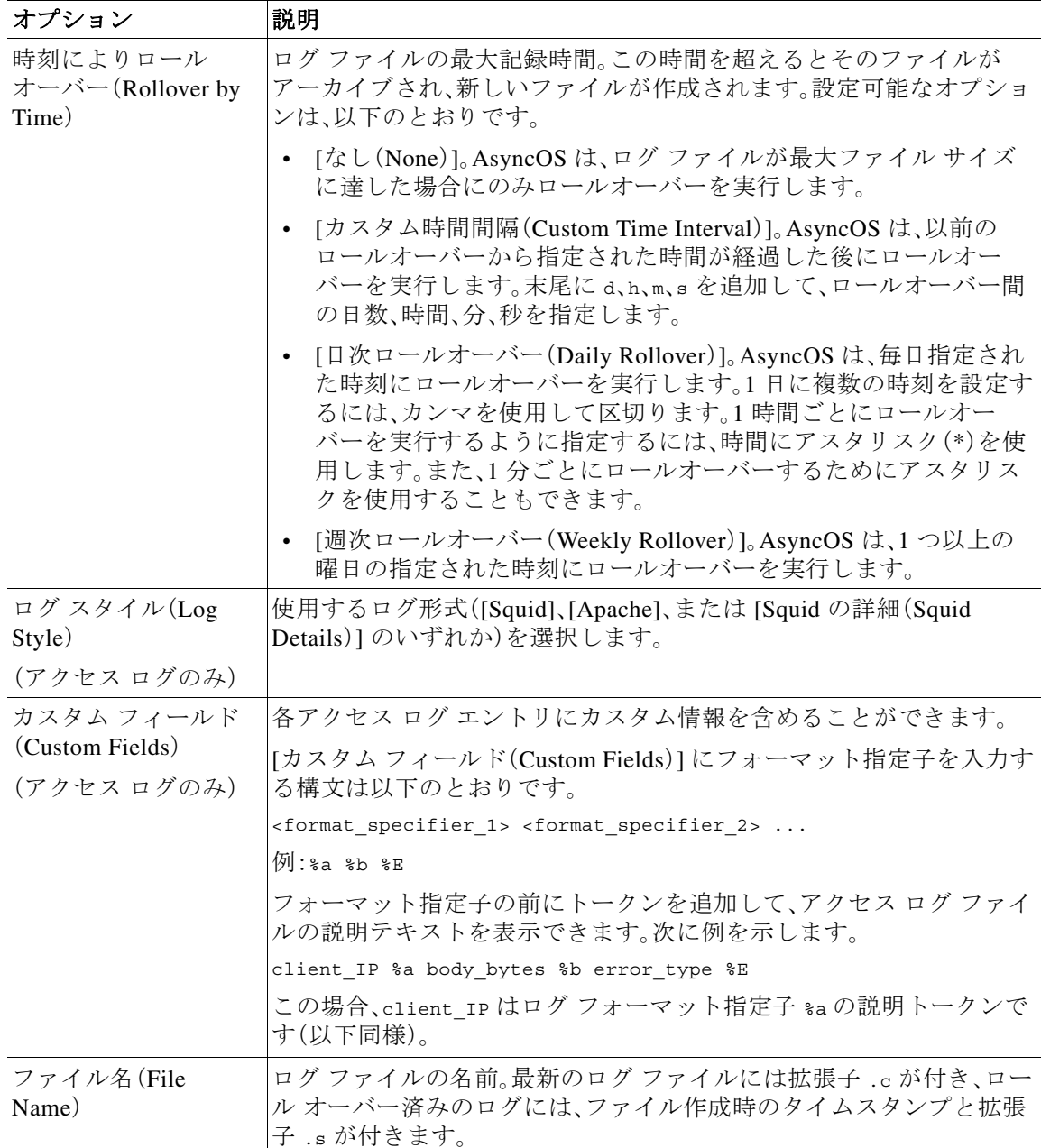

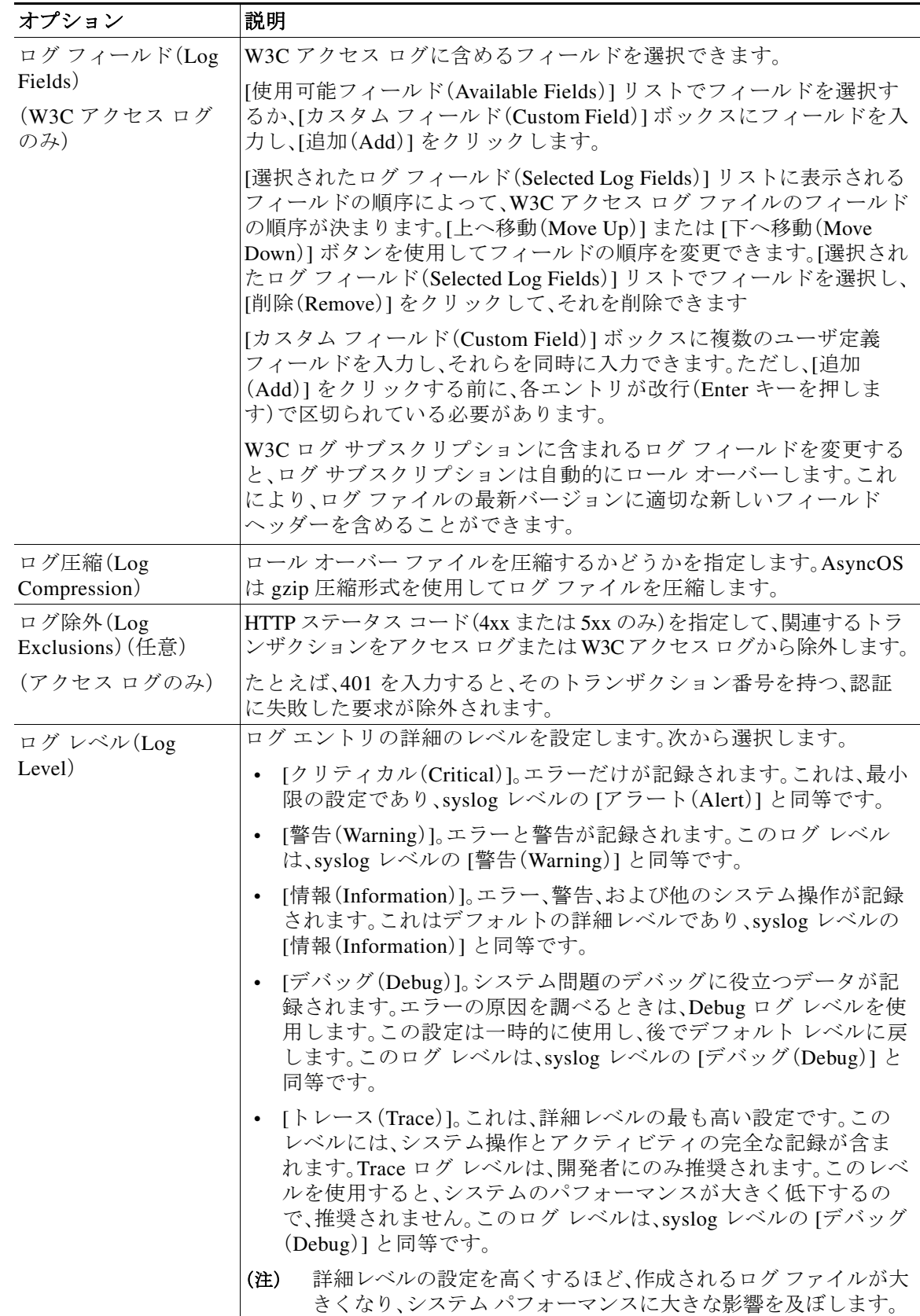

 $\Gamma$ 

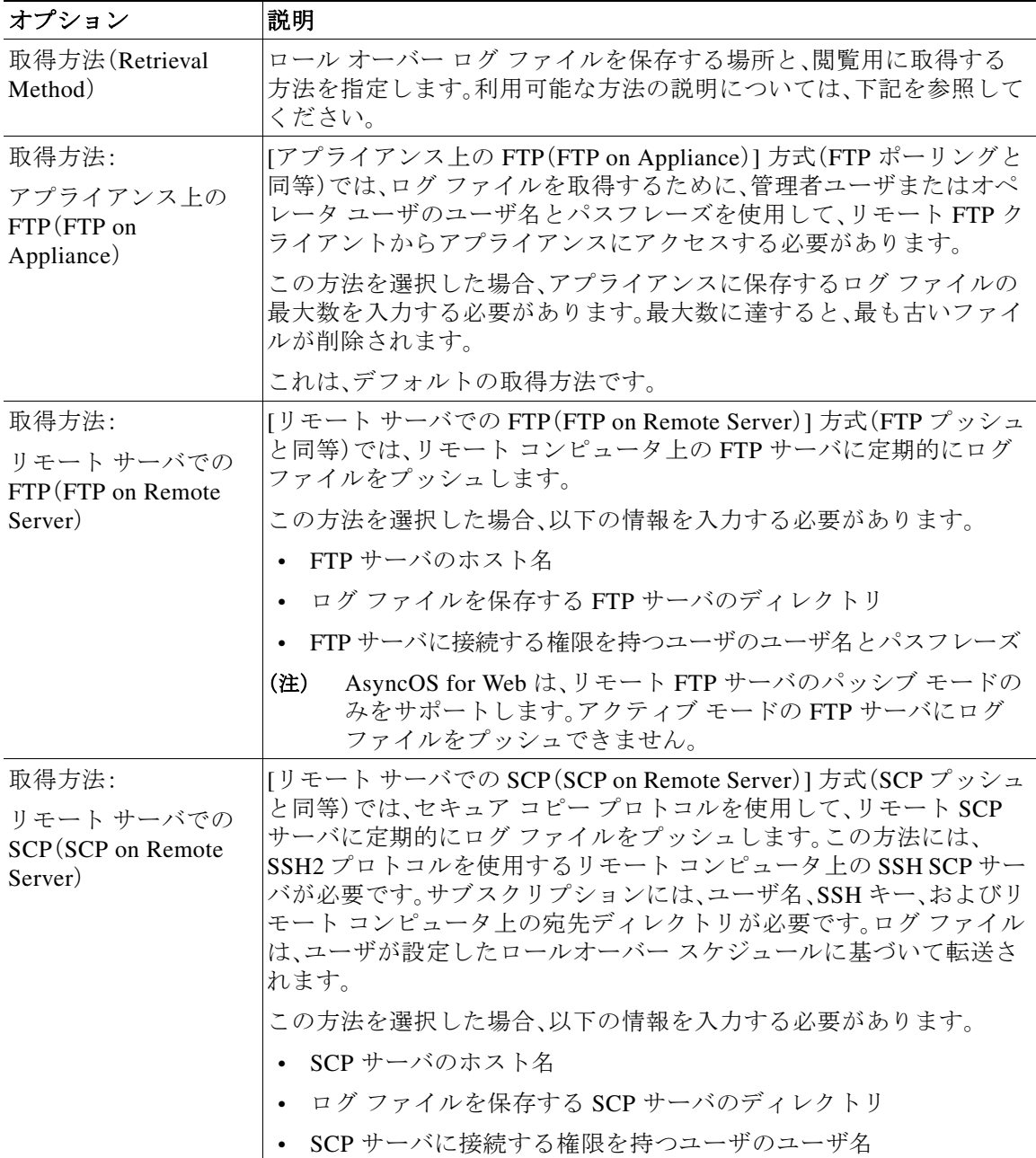

ן

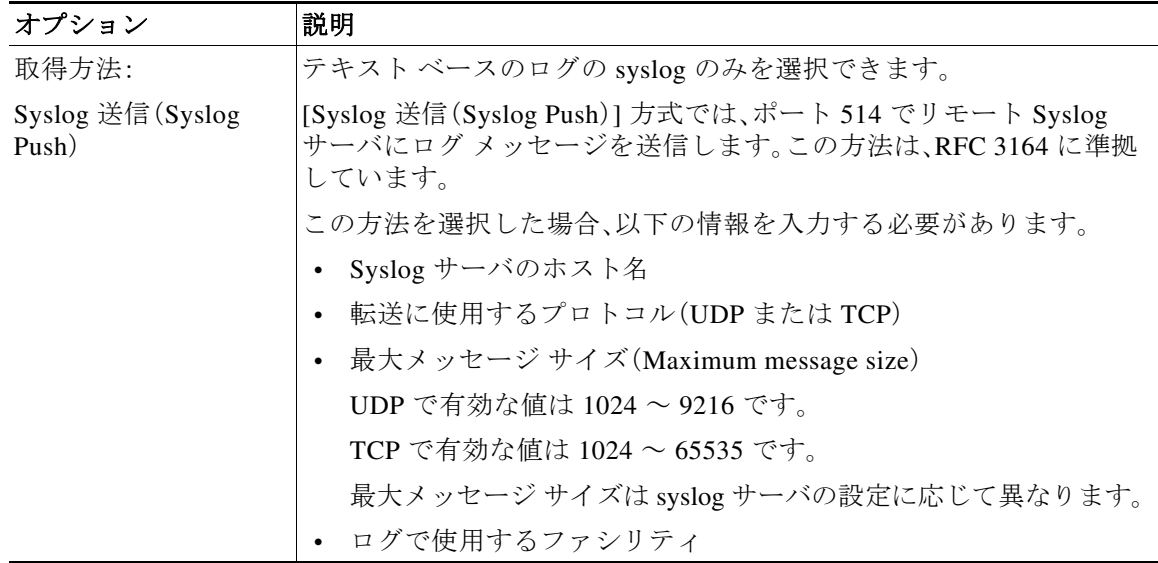

手順 **4** 変更を送信し、保存します。

#### 次の作業

**•** 取得方法として SCP を選択した場合は、アプライアンスによって SSH キーが表示されます。 このキーを SCP サーバ ホストに追加します。別のサーバへのログ [ファイルのプッシュ](#page-11-0) (21-12 [ページ\)](#page-11-0)を参照してください。

#### 関連項目

- **•** ログ [ファイルのタイプ\(](#page-2-0)21-3 ページ)
- **•** [ログのファイル名とアプライアンスのディレクトリ構造\(](#page-13-0)21-14 ページ)

# <span id="page-11-0"></span>別のサーバへのログ ファイルのプッシュ

#### はじめる前に

- **•** 必要なログ サブスクリプションを作成または編集し、取得方法として SCP を選択します[。ロ](#page-7-0) グ [サブスクリプションの追加と編集\(](#page-7-0)21-8 ページ)
- 手順 **1** リモート システムにキーを追加します。
	- **a.** CLI にアクセスします。
	- **b.** logconfig -> hostkeyconfig コマンドを入力します。

٠

**c.** 以下のコマンドを使用してキーを表示します。

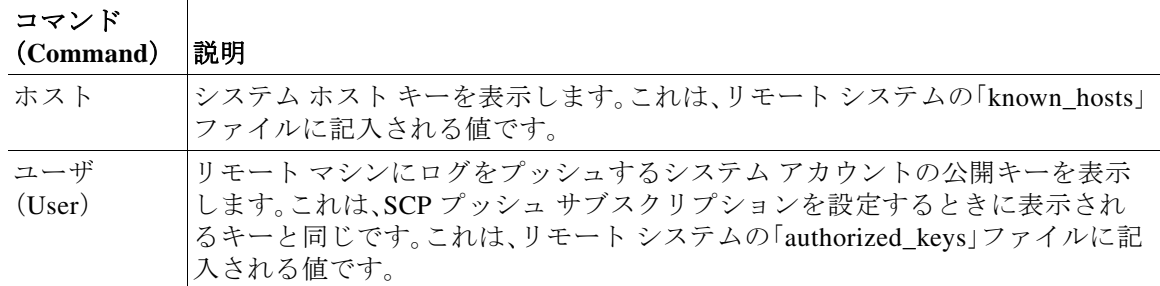

**d.** これらのキーをリモート システムに追加します。

手順 **2** CLI で、リモート サーバの SSH 公開ホスト キーをアプライアンスに追加します。

| コマンド                           |                              |
|--------------------------------|------------------------------|
| (Command)                      | 説明                           |
| 新規作成<br>(New)                  | 新しいキーを追加します。                 |
| フィンガー<br>プリント<br>(Fingerprint) | システム ホスト キーのフィンガープリントを表示します。 |

**e.** 変更を保存します。

# <span id="page-12-0"></span>ログ ファイルのアーカイブ

 $\mathbf{r}$ 

AsyncOS は、最新のログ ファイルがユーザ指定の上限(最大ファイル サイズまたは最大時間)に 達すると、ログ サブスクリプションをアーカイブ(ロール オーバー)します。

ログ サブスクリプションには以下のアーカイブ設定が含まれます。

- **•** ファイルサイズ別ロールオーバー(Rollover by File Size)
- **•** 時刻によりロールオーバー(Rollover by Time)
- **•** ログ圧縮(Log Compression)
- **•** 取得方法(Retrieval Method)

また、ログ ファイルを手動でアーカイブ(ロールオーバー)することもできます。

- 手順 **1** [システム管理(System Administration)] > [ログ サブスクリプション(Log Subscriptions)] を選択 します。
- 手順 **2** アーカイブするログ サブスクリプションの [ロールオーバー(Rollover)] 列のチェックボックス をオンにするか、[すべて(All)] をオンにしてすべてのサブスクリプションを選択します。
- 手順 **3** [今すぐロールオーバー(Rollover Now)] をクリックして、選択したログをアーカイブします。

Τ

#### 関連項目

- **•** ログ [サブスクリプションの追加と編集\(](#page-7-0)21-8 ページ)
- **•** [ログのファイル名とアプライアンスのディレクトリ構造\(](#page-13-0)21-14 ページ)

# <span id="page-13-0"></span>ログのファイル名とアプライアンスのディレクトリ構造

アプライアンスは、ログ サブスクリプション名に基づいてログ サブスクリプションごとにディ レクトリを作成します。ディレクトリ内のログ ファイル名は、以下の情報で構成されます。

- **•** ログ サブスクリプションで指定されたログ ファイル名
- **•** ログ ファイルが開始された時点のタイムスタンプ
- **•** .c(「current(現在)」を表す)、または .s(「saved(保存済み)」を表す)のいずれかを示す単一文 字ステータス コード

ログのファイル名は、以下の形式で作成されます。

/LogSubscriptionName/LogFilename.@timestamp.statuscode

(注) 保存済みのステータスのログ ファイルのみを転送する必要があります。

## ログ ファイルの閲覧と解釈

Web セキュリティ アプライアンスをモニタしてトラブルシューティングする手段として、現在 のログ ファイルのアクティビティを確認できます。これを行うには、アプライアンスのインター フェイスを使用します。

また、過去のアクティビティの記録についてアーカイブ ファイルを閲覧することもできます。 アーカイブ ファイルがアプライアンスに保存されている場合は、アプライアンスのインター フェイスから閲覧できます。それ以外の場合は、適切な方法で外部ストレージの場所から読み取 る必要があります。

ログ ファイルの各情報項目は、フィールド変数によって示されます。どのフィールドがどの情報 項目を表しているのかを判別することにより、フィールドの機能を調べて、ログ ファイルの内容 を解釈できます。W3C 準拠のアクセス ログの場合は、ファイル ヘッダーに、ログに表示される順 でフィールド名がリストされます。しかし、標準のアクセス ログの場合は、このログ タイプに関 するドキュメントを参照して、フィールドの順序について調べる必要があります。

#### 関連項目

- **•** ログ [ファイルの表示\(](#page-14-0)21-15 ページ)
- **•** アクセス ログ ファイル内の Web [プロキシ情報\(](#page-14-1)21-15 ページ)
- **•** W3C アクセス [ログの解釈\(](#page-29-1)21-30 ページ)
- **•** [トラフィック](#page-35-2) モニタ ログの解釈(21-36 ページ)
- **•** ログ [ファイルのフィールドとタグ\(](#page-35-1)21-36 ページ)

# <span id="page-14-0"></span>ログ ファイルの表示

#### はじめる前に

- **•** ここでは、アプライアンス上に保存されているログ ファイルの表示方法について説明します。 外部に格納されているファイルの表示方法については、このマニュアルでは説明しません。
- 手順 **1** [システム管理(System Administration)] > [ログ サブスクリプション(Log Subscriptions)] を選択 します。
- 手順 **2** ログ サブスクリプション リストの [ログ ファイル(Log Files)] 列にあるログ サブスクリプショ ン名をクリックします。
- 手順 **3** プロンプトが表示されたら、アプライアンスにアクセスするための管理者のユーザ名とパスフ レーズを入力します。
- 手順 **4** ログ インしたら、ログ ファイルのいずれかをクリックして、ブラウザで表示するか、またはディ スクに保存します。
- 手順 **5** 最新の結果を表示するには、ブラウザの表示を更新します。

 $\mathscr{P}$ 

(注) ログ サブスクリプションが圧縮されている場合は、ダウンロードし、復元してから開き ます。

#### 関連項目

 $\mathbf I$ 

- **•** アクセス ログ ファイル内の Web [プロキシ情報\(](#page-14-1)21-15 ページ)
- **•** W3C アクセス [ログの解釈\(](#page-29-1)21-30 ページ)
- **•** [トラフィック](#page-35-2) モニタ ログの解釈(21-36 ページ)

# <span id="page-14-1"></span>アクセス ログ ファイル内の **Web** プロキシ情報

アクセス ログ ファイルには、すべての Web プロキシ フィルタリングとスキャン アクティビ ティに関する記述が含まれています。アクセス ログ ファイル エントリは、アプライアンスが各 トランザクションを処理した方法を表示します。

アクセス ログには 2 つの形式(標準および W3C 準拠)があります。W3C 準拠のログ ファイルは、 標準のアクセス ログよりも記録内容とレイアウトをさらにカスタマイズできます。

以下のテキストは、1 つのトランザクションに対するアクセス ログ ファイル エントリの例を示 します。

```
1278096903.150 97 172.xx.xx.xx TCP_MISS/200 8187 GET http://my.site.com/ - 
DIRECT/my.site.com text/plain 
DEFAULT_CASE_11-PolicyGroupName-Identity-OutboundMalwareScanningPolicy-DataSecurityPolic
y-ExternalDLPPolicy-RoutingPolicy 
\langle IW|comp,6.9,-, "-","-,-,-,-,", "-"",-,,-,,"-"",-,-,", "-"", "-,", "W" comp,-," "-"", "-", "-", "Unknown", "Unknown","-","-",198.34,0,-,[Local],"-",37,"W32.CiscoTestVector",33,0,"WSA-INFECTED-FILE.p
df","fd5ef49d4213e05f448f11ed9c98253d85829614fba368a421d14e64c426da5e"> -
```
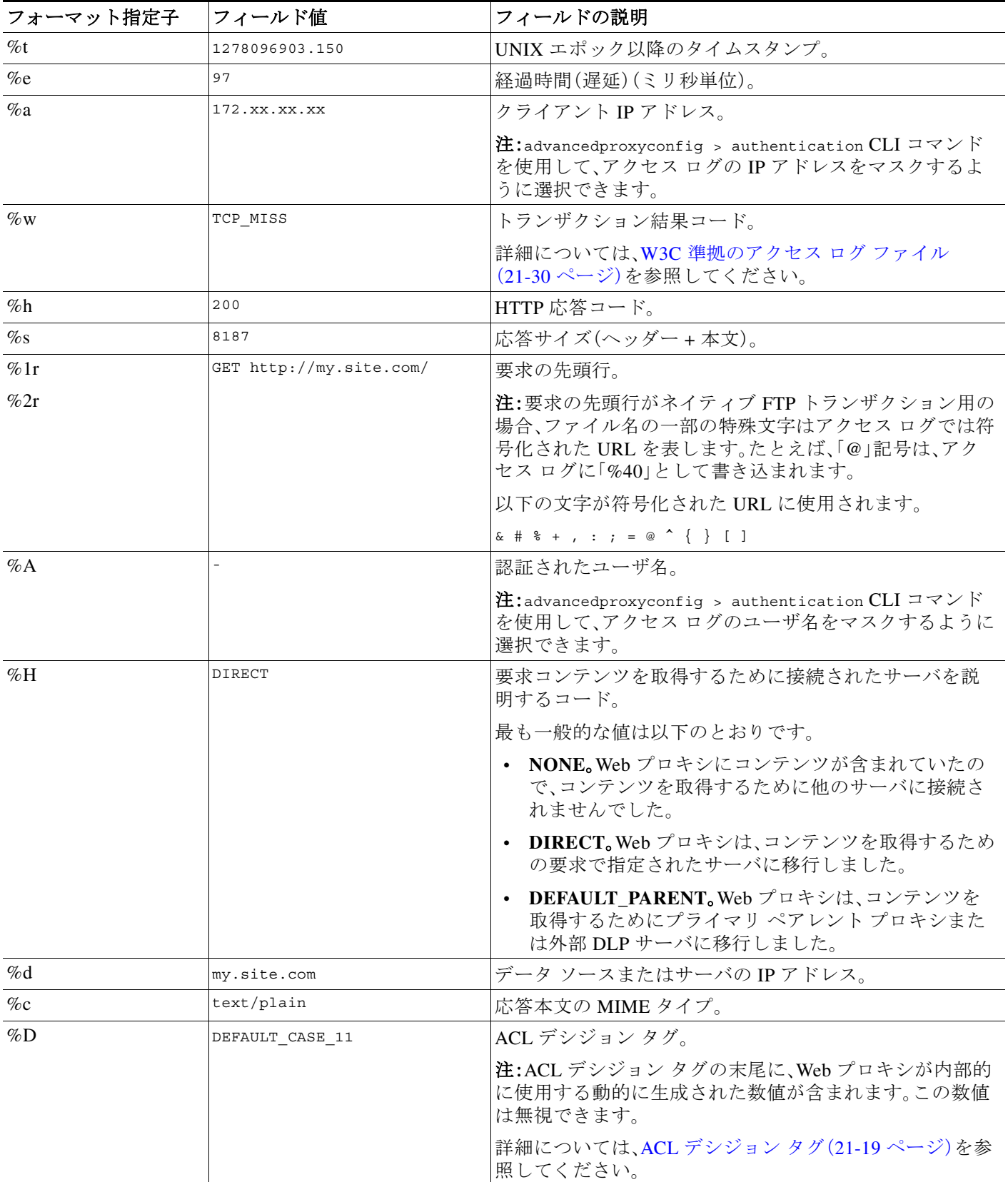

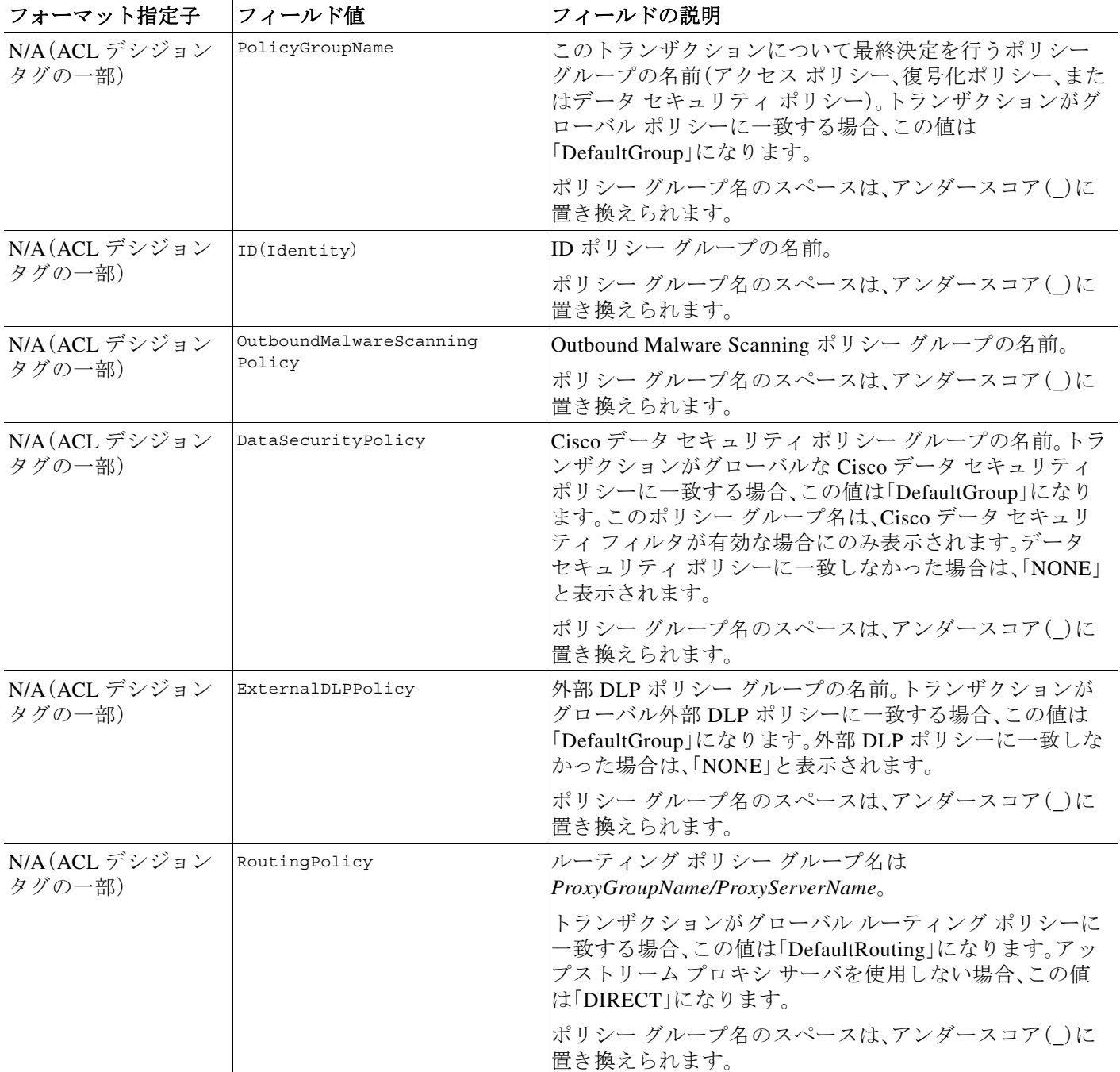

ן

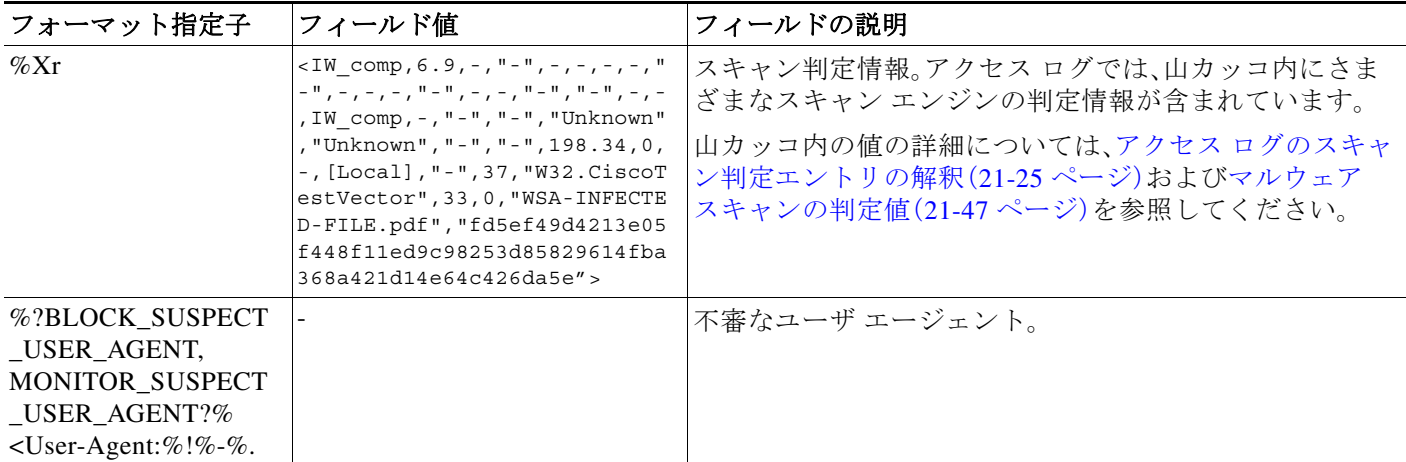

## <span id="page-17-0"></span>トランザクション結果コード

アクセス ログ ファイルのトランザクション結果コードは、アプライアンスがクライアント要求 を解決する方法を示します。たとえば、オブジェクトの要求がキャッシュから解決可能な場合、 結果コードは TCP\_HIT です。ただし、オブジェクトがキャッシュに存在せず、アプライアンスが元 のサーバからオブジェクトをプルする場合、結果コードは TCP\_MISS です。以下の表に、トランザ クション結果コードを示します。

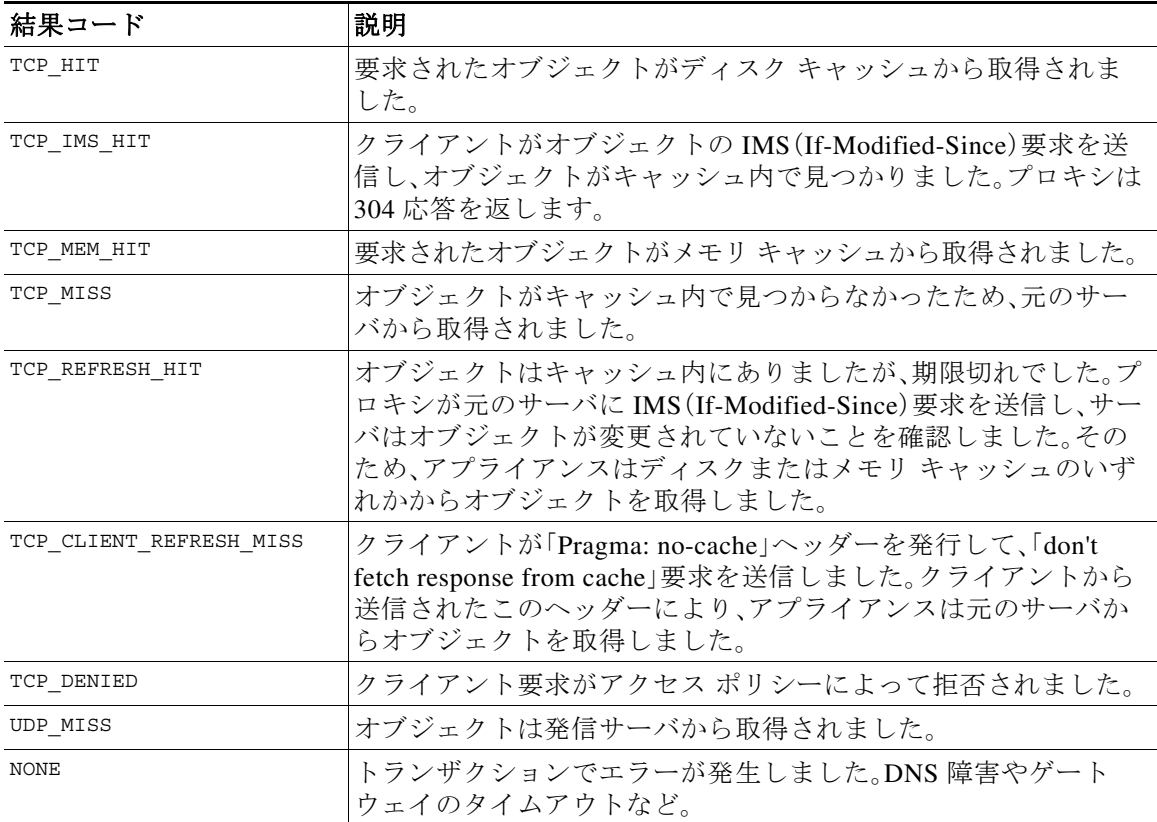

## <span id="page-18-0"></span>**ACL** デシジョン タグ

ACL デシジョン タグは、Web プロキシがトランザクションを処理した方法を示すアクセス ログ エントリのフィールドです。Web レピュテーション フィルタ、URL カテゴリ、およびスキャン エ ンジンの情報が含まれます。

 $\frac{\partial}{\partial x}$ 

 $\overline{\phantom{a}}$ 

(注) ACL デシジョン タグの末尾に、Web プロキシがパフォーマンスを高めるために内部的に使用す る動的に生成された数値が含まれます。この数値は無視できます。

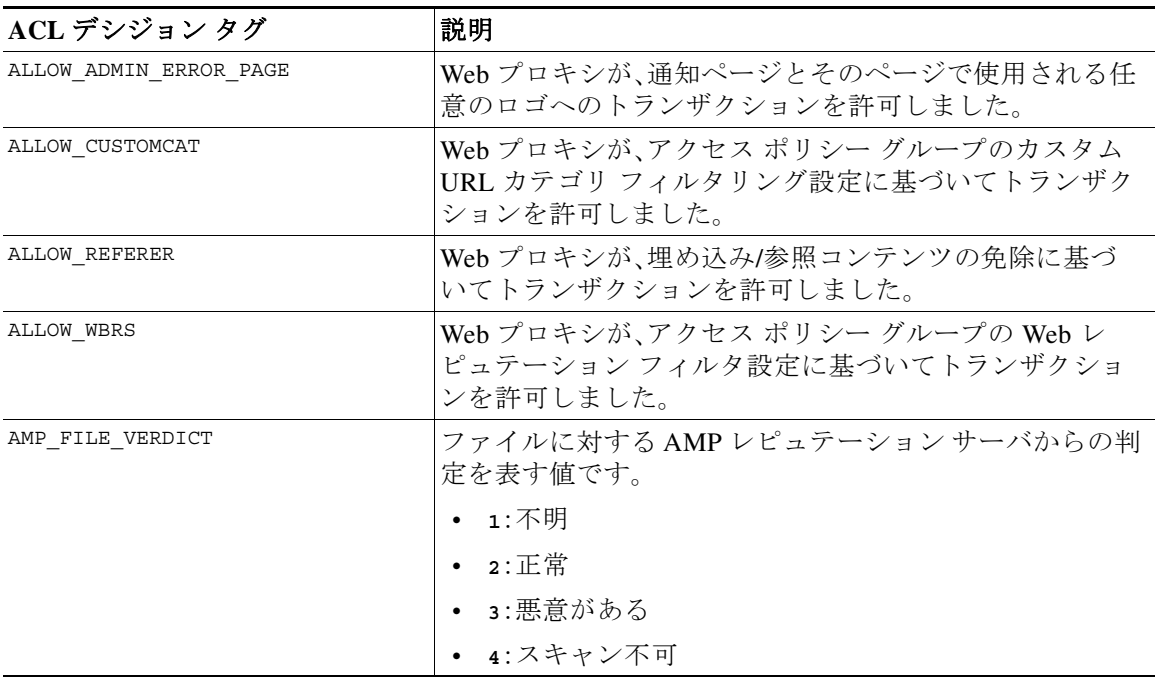

以下の表は、ACL デシジョン タグの値を示しています。

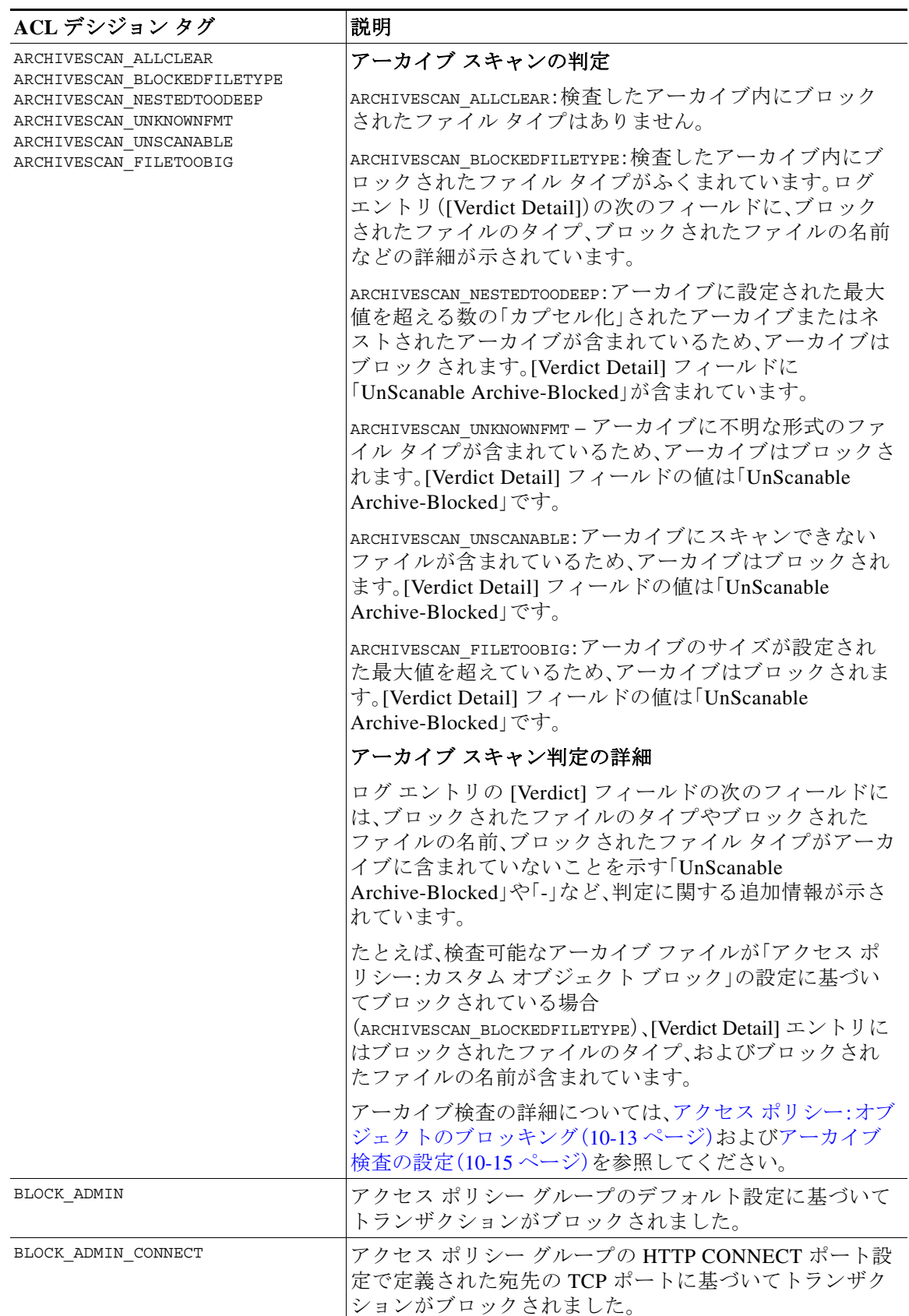

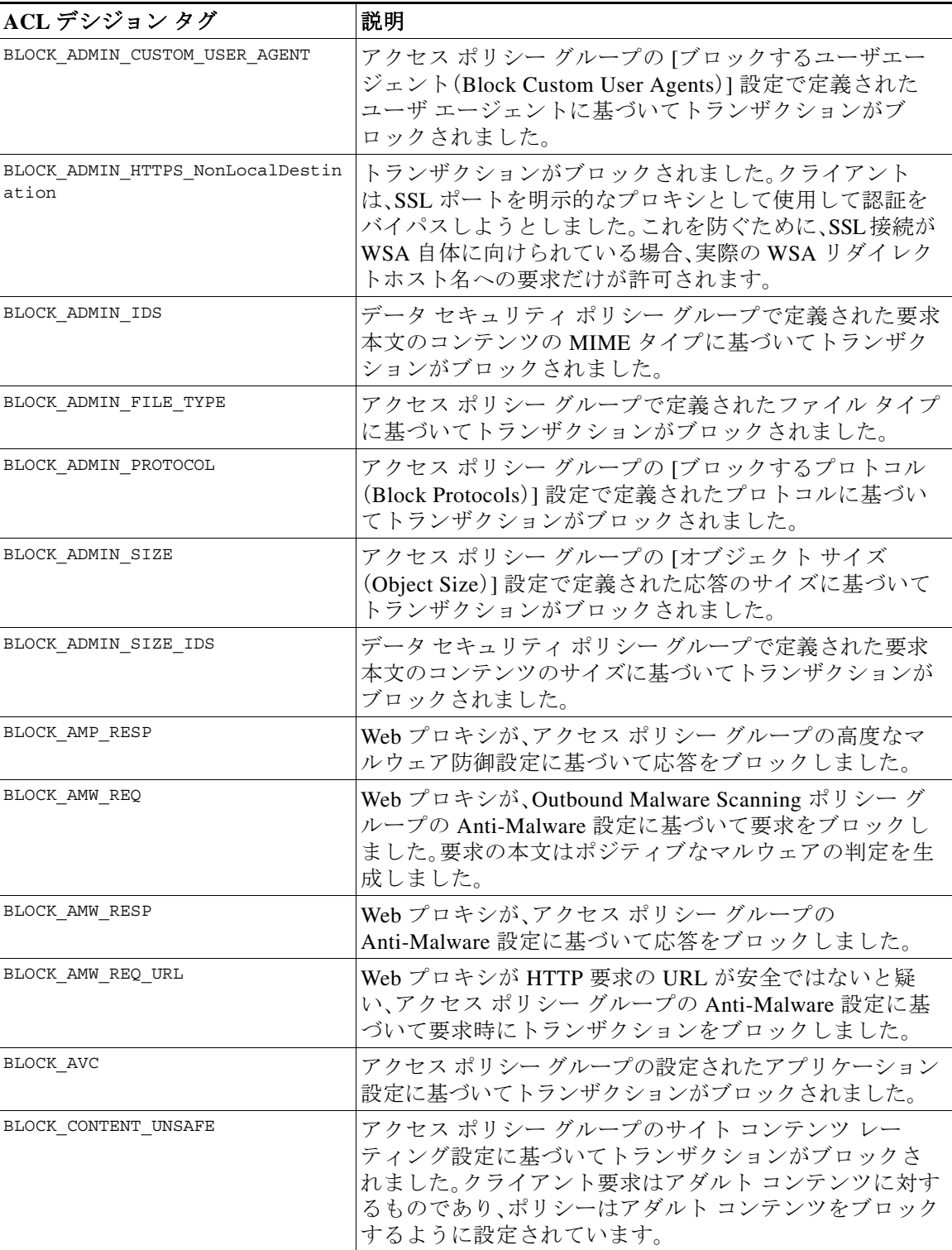

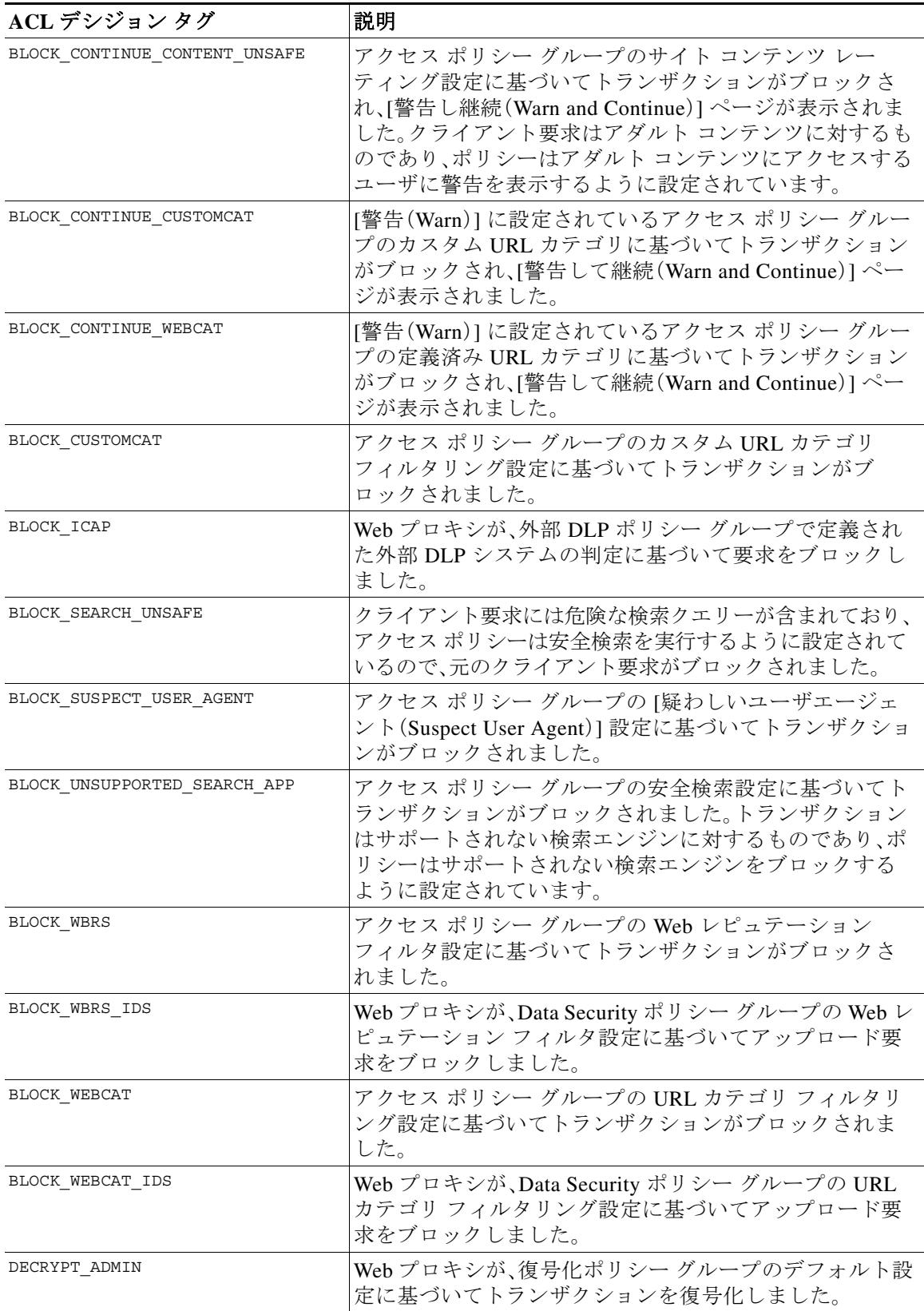

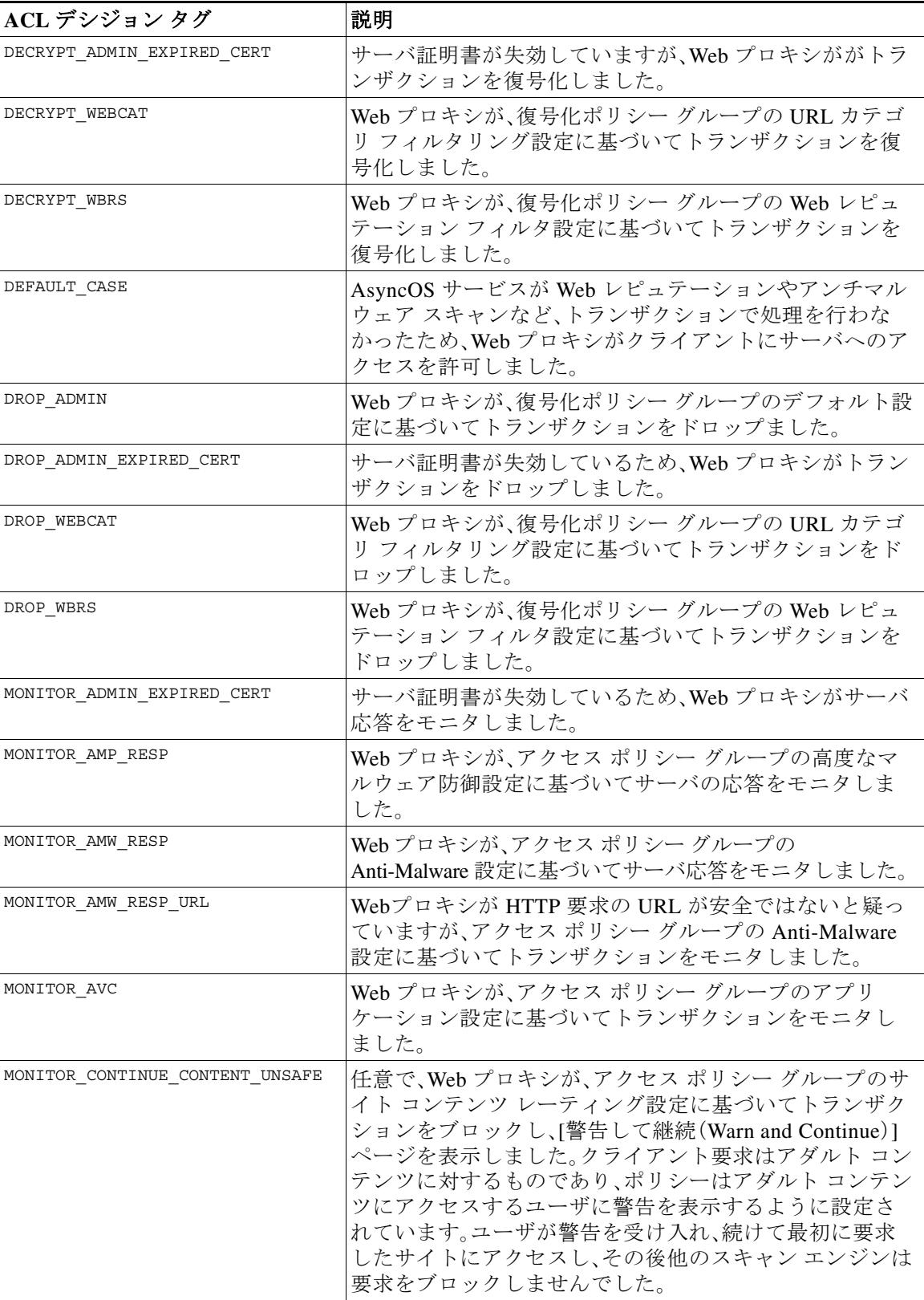

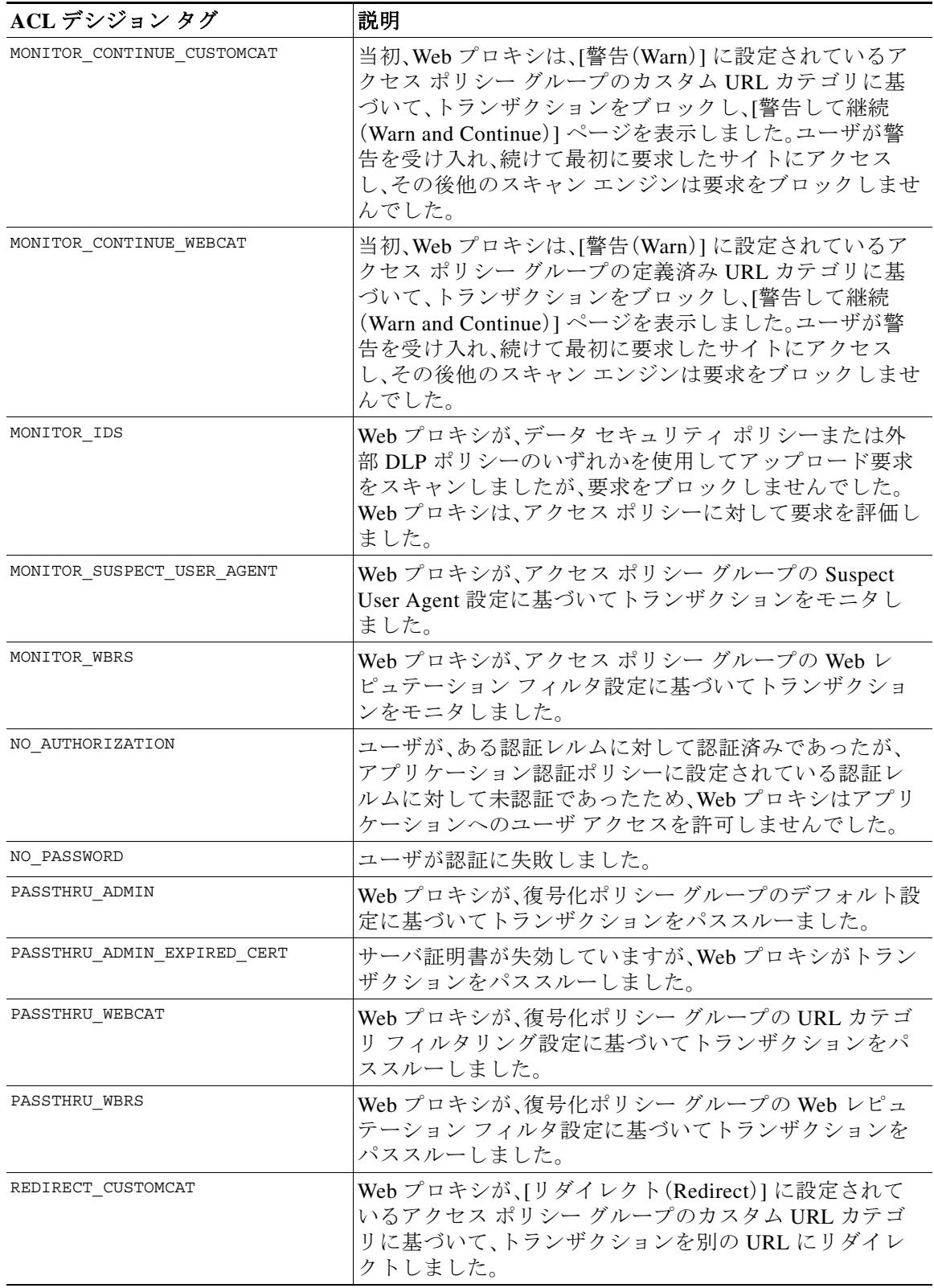

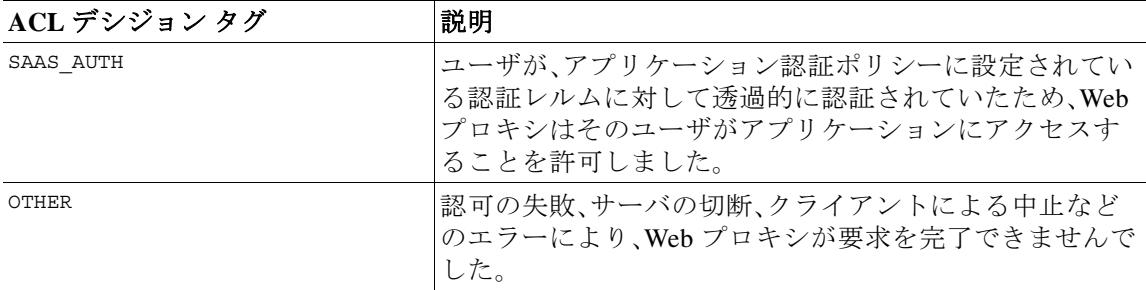

## <span id="page-24-0"></span>アクセス ログのスキャン判定エントリの解釈

アクセス ログ ファイル エントリは、URL フィルタリング、Web レピュテーション フィルタリン グ、アンチマルウェア スキャンなど、さまざまなスキャン エンジンの結果を集約して表示しま す。アプライアンスは、各アクセス ログ エントリの末尾の山カッコ内にこの情報を表示します。

以下のテキストは、アクセス ログ ファイル エントリからのスキャン判定情報です。この例では、 Webroot スキャン エンジンがマルウェアを検出しました。

<IW\_infr,ns,24,"Trojan-Phisher-Gamec",0,354385,12559,-,"-",-,-,-,"-",-,-,"-","-",-,-, IW\_infr,-,"Trojan Phisher","-","Unknown","Unknown","-","-",489.73,0,-,[Local],"-" ,37,"W32.CiscoTestVector",33,0,"WSA-INFECTED-FILE.pdf","fd5ef49d4213e05f448f11ed9c98253d 85829614fba368a421d14e64c426da5e",-,ARCHIVESCAN\_BLOCKEDFILETYPE,"BlockedFileType: application/x-rpm, BlockedFile: allfiles/linuxpackage.rp">

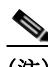

 $\mathbf I$ 

(注) すべてのアクセス ログ ファイル エントリの例については、アクセス ログ [ファイル内の](#page-14-1) Web プ [ロキシ情報\(](#page-14-1)21-15 ページ)を参照してください。

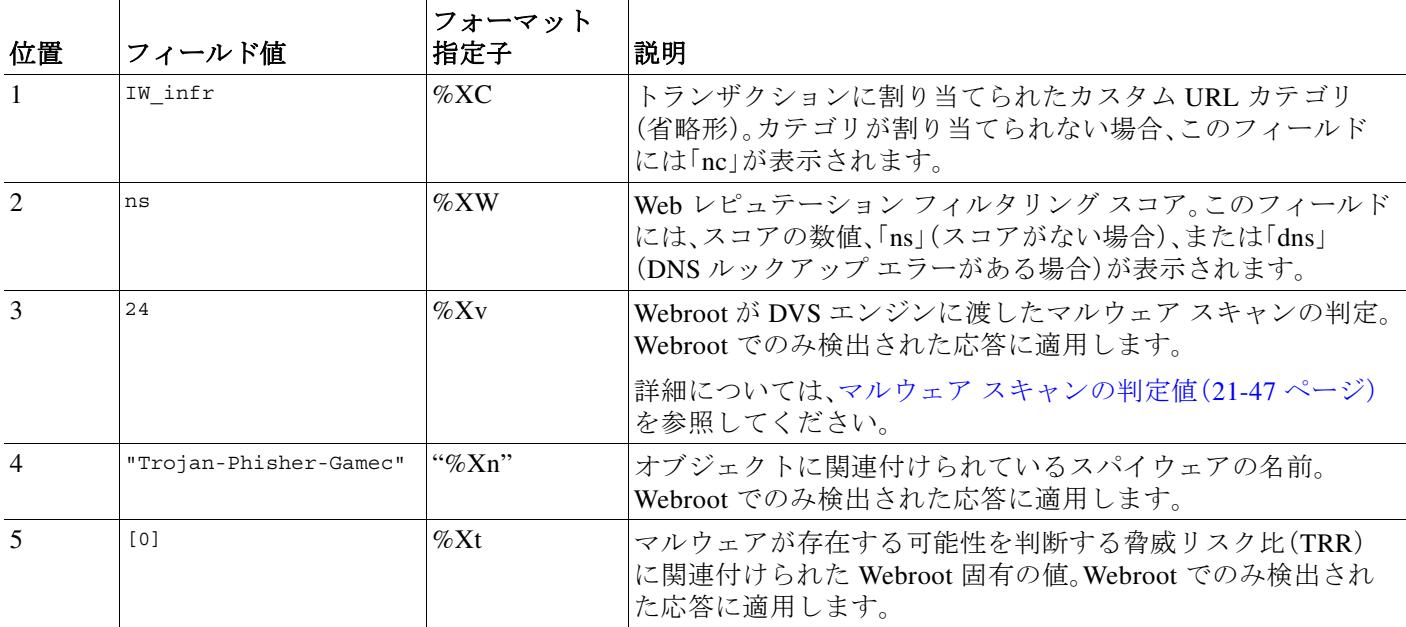

この例の各要素は、以下の表に示すログ ファイル フォーマット指定子に対応しています。

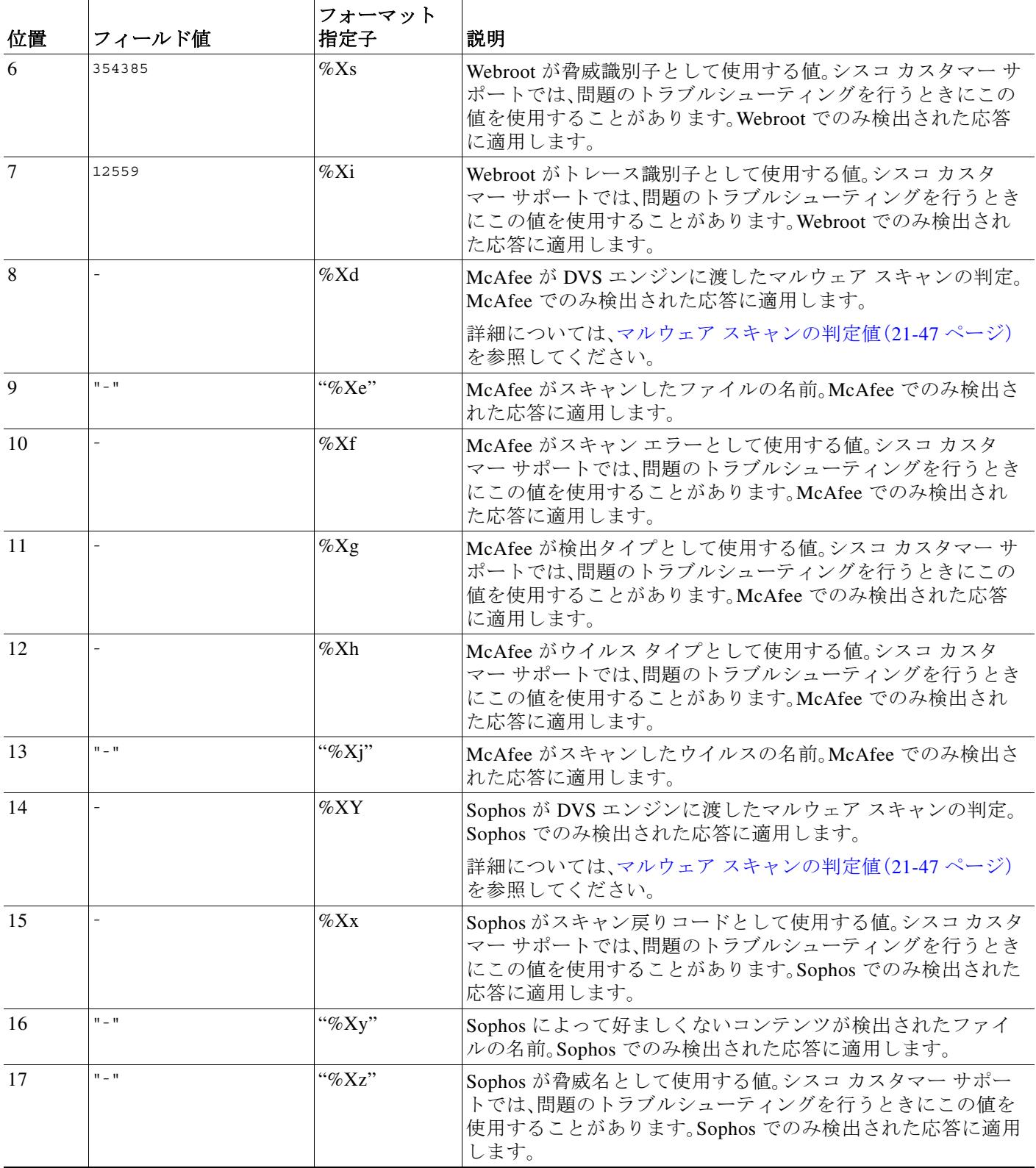

 $\Gamma$ 

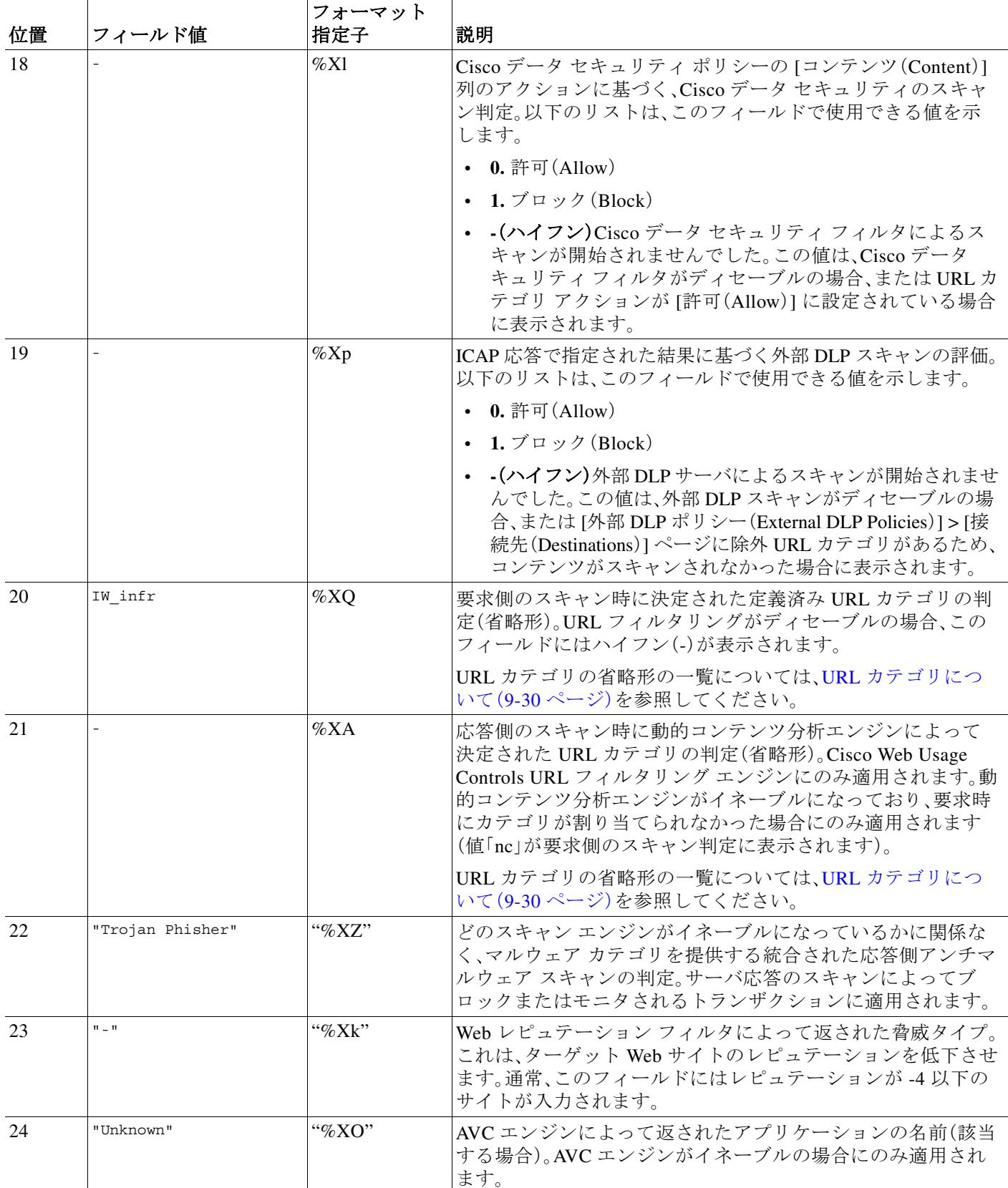

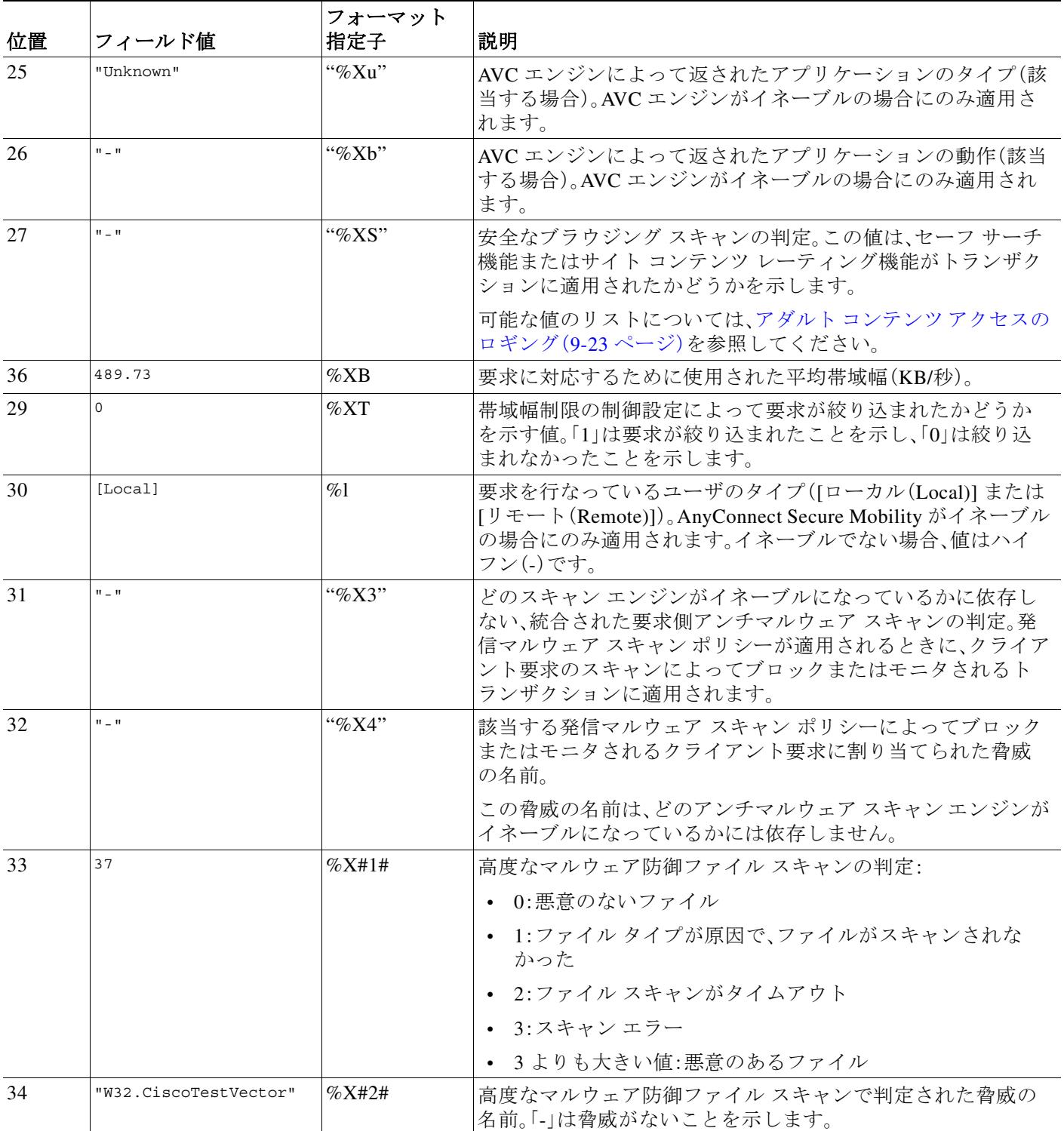

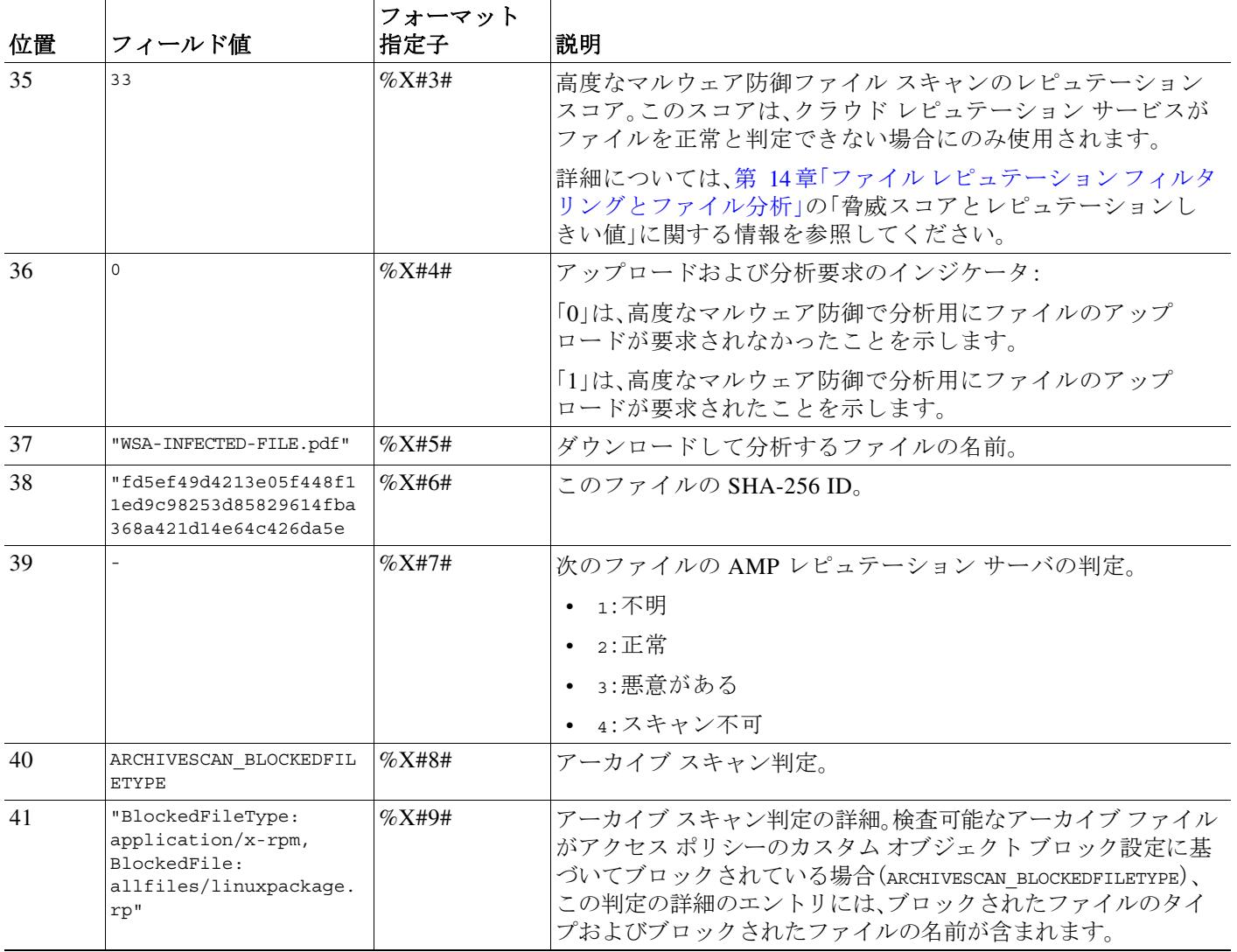

各フォーマット指定子の機能については、ログ [ファイルのフィールドとタグ\(](#page-35-1)21-36 ページ)を参 照してください。

#### 関連項目

 $\Gamma$ 

- **•** アクセス ログ ファイル内の Web [プロキシ情報\(](#page-14-1)21-15 ページ)
- **•** アクセス [ログのカスタマイズ\(](#page-31-0)21-32 ページ)
- **•** W3C [準拠のアクセス](#page-29-0) ログ ファイル(21-30 ページ)
- **•** ログ [ファイルの表示\(](#page-14-0)21-15 ページ)
- **•** ログ [ファイルのフィールドとタグ\(](#page-35-1)21-36 ページ)

# <span id="page-29-0"></span>**W3C** 準拠のアクセス ログ ファイル

Web セキュリティ アプライアンスには、Web プロキシ トランザクション情報を記録する 2 つの異 なるログ タイプ(アクセス ログと W3C 形式のアクセス ログ)が用意されています。W3C アクセス ログは World Wide Web コンソーシアム(W3C)準拠であり、W3C 拡張ログ ファイル(ELF)形式でト ランザクション履歴を記録します。

- **•** W3C [フィールド](#page-29-2) タイプ(21-30 ページ)
- **•** W3C アクセス [ログの解釈\(](#page-29-1)21-30 ページ)

### <span id="page-29-2"></span>**W3C** フィールド タイプ

W3C アクセス ログ サブスクリプションを定義する場合は、ACL デシジョン タグまたはクライ アント IP アドレスなど、含めるログ フィールドを選択します。以下のいずれかのログ フィール ドのタイプを含めることができます。

- **•** 定義済み。Web インターフェイスには、選択できるフィールドのリストが含まれています。
- **•** ユーザ定義。定義済みリストに含まれていないログ フィールドを入力できます。

### <span id="page-29-1"></span>**W3C** アクセス ログの解釈

W3C アクセス ログを解釈するときは、以下のルールとガイドラインを考慮してください。

- **•** 各 W3C アクセス ログ サブスクリプションに記録されるデータは、管理者が指定します。し たがって、W3C アクセス ログには設定済みのフィールド形式がありません。
- **•** W3C ログは自己記述型です。ファイル形式(フィールドのリスト)は、各ログ ファイルの先頭 のヘッダーで定義されます。
- **•** W3C アクセス ログのフィールドは空白で区切ります。
- **•** フィールドに特定のエントリのデータが含まれていない場合、ログ ファイルには代わりに ハイフン(-)が表示されます。
- **•** W3C アクセス ログ ファイルの各行は、1 つのトランザクションに対応し、各行は改行シーケ ンスで終了します。
- **•** W3C ログ [ファイルのヘッダー\(](#page-29-3)21-30 ページ)
- **•** W3C [フィールドのプレフィックス\(](#page-30-0)21-31 ページ)

#### <span id="page-29-3"></span>**W3C** ログ ファイルのヘッダー

各 W3C ログ ファイルには、ファイルの先頭にヘッダー テキストが含まれています。各行は、# 文 字で始まり、ログ ファイルを作成した Web セキュリティ アプライアンスに関する情報を提供し ます。W3C ログ ファイルのヘッダーには、ログ ファイルを自己記述型にするファイル形式 (フィールドのリスト)が含まれています。

Τ

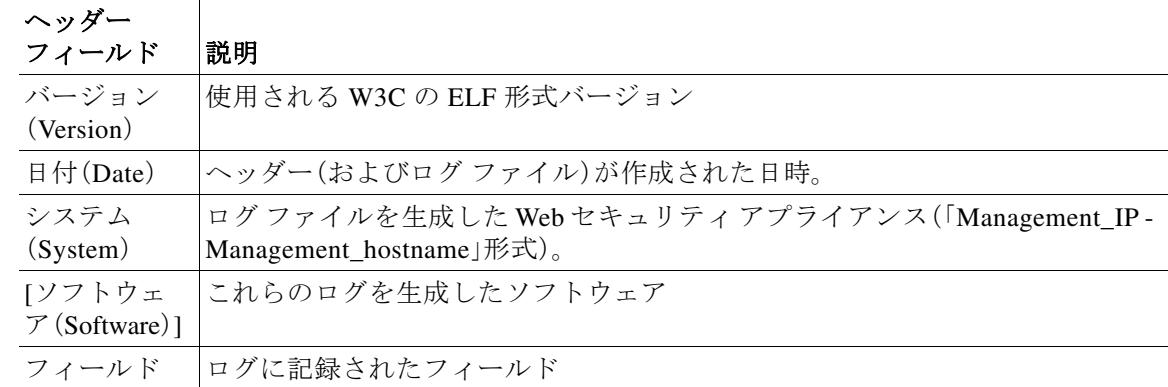

以下の表は、各 W3C ログ ファイルの先頭に配置されているヘッダー フィールドの説明です。

#### **W3C** ログ ファイルの例:

#Version: 1.0

#Date: 2009-06-15 13:55:20

#System: 10.1.1.1 - wsa.qa

#Software: AsyncOS for Web 6.3.0

#Fields: timestamp x-elapsed-time c-ip x-resultcode-httpstatus sc-bytes cs-method cs-url cs-username x-hierarchy-origin cs-mime-type x-acltag x-result-code x-suspect-user-agent

#### <span id="page-30-0"></span>**W3C** フィールドのプレフィックス

ほとんどの W3C ログ フィールドの名前には、クライアントやサーバなど、値を取得したヘッ ダーを識別するプレフィックスが含まれています。プレフィックスのないログ フィールドは、ト ランザクションに関与するコンピュータに関係ない値を参照します。以下の表は、W3C ログ フィールドのプレフィックスの説明です。

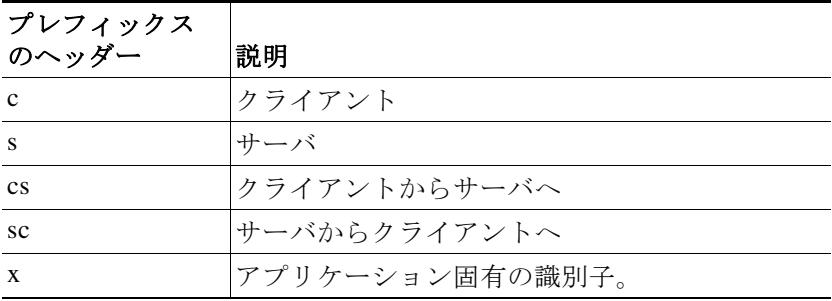

たとえば、W3C ログ フィールド「cs-method」は、クライアントからサーバに送信された要求のメ ソッドを示し、「c-ip」はクライアントの IP アドレスを示しています。

#### 関連項目

 $\mathbf{r}$ 

- **•** アクセス ログ ファイル内の Web [プロキシ情報\(](#page-14-1)21-15 ページ)
- **•** アクセス [ログのカスタマイズ\(](#page-31-0)21-32 ページ)

Τ

- **•** トラフィック [モニタのログ](#page-35-0) ファイル(21-36 ページ)
- **•** ログ [ファイルのフィールドとタグ\(](#page-35-1)21-36 ページ)
- **•** ログ [ファイルの表示\(](#page-14-0)21-15 ページ)

## <span id="page-31-0"></span>アクセス ログのカスタマイズ

標準アクセス ログや W3C アクセス ログをカスタマイズしてさまざまな定義済みフィールドや ユーザ定義フィールドを追加して、ネットワーク内の Web トラフィックに関する包括的な情報 を取得できます。

#### 関連項目

- **•** 定義済みフィールドの一覧については、ログ [ファイルのフィールドとタグ\(](#page-35-1)21-36 ページ)を 参照してください。
- **•** ユーザ定義フィールドの詳細については、アクセス [ログのユーザ定義フィールド\(](#page-31-1)21-32 ページ) を参照してください。

## <span id="page-31-1"></span>アクセス ログのユーザ定義フィールド

定義済みのフィールドだけではアクセス ログや W3C ログに記録できない HTTP/HTTPS トラン ザクションのヘッダー情報がある場合は、カスタム ログ フィールドを追加できます。これを行 うには、アクセス ログや W3C ログのサブスクリプションを設定するときに、[カスタム フィール ド(Custom Fields)] テキスト ボックスにユーザ定義のログ フィールドを入力します。

カスタム ログ フィールドは、クライアントまたはサーバから送信される任意のヘッダーから任 意のデータをとることができます。ログ サブスクリプションに追加されるヘッダーが要求または 応答に含まれていない場合、ログ ファイルはログ フィールド値としてハイフンを使用します。

以下の表は、アクセス ログおよび W3C ログにカスタム フィールドを追加するときの構文を示 しています。

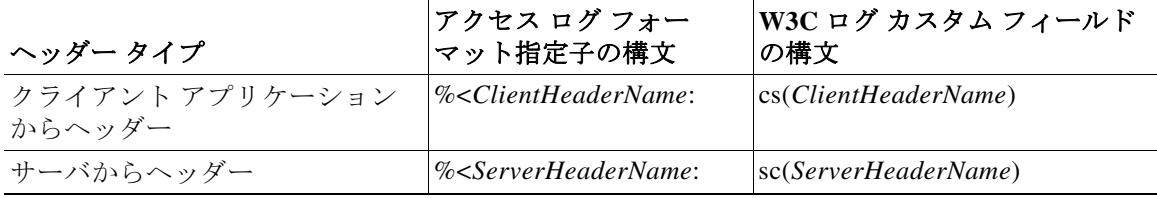

たとえば、クライアント要求の If-Modified-Since ヘッダー値のログを記録する場合、W3C ログ サブスクリプションの [カスタム フィールド(Custom Field)] ボックスに以下のテキストを入力 します。

cs(If-Modified-Since)

#### 関連項目

- **•** 標準アクセス [ログのカスタマイズ\(](#page-32-0)21-33 ページ)。
- **•** W3C アクセス [ログのカスタマイズ\(](#page-32-1)21-33 ページ)

### <span id="page-32-0"></span>標準アクセス ログのカスタマイズ

- 手順 **1** [システム管理(System Administration)] > [ログ サブスクリプション(Log Subscriptions)] を選択 します。
- 手順 **2** アクセス ログ サブスクリプションを編集するには、アクセス ログ ファイル名をクリックします。
- 手順 **3** [カスタム フィールド(Custom Fields)] に、必要なフォーマット指定子を入力します。 [カスタム フィールド(Custom Fields)] にフォーマット指定子を入力する構文は以下のとおり です。

<format\_specifier\_1> <format\_specifier\_2> ...

例:%a %b %E

フォーマット指定子の前にトークンを追加して、アクセス ログ ファイルの説明テキストを表示 できます。例:

client\_IP %a body\_bytes %b error\_type %E

この場合、client\_IP はログ フォーマット指定子 %a の説明トークンです(以下同様)。

- (注) クライアント要求またはサーバ応答の任意のヘッダーにカスタム フィールドを作成で きます。
- 手順 **4** 変更を送信し、保存します。

#### 関連項目

 $\mathbf I$ 

- **•** アクセス ログ ファイル内の Web [プロキシ情報\(](#page-14-1)21-15 ページ)。
- **•** ログ [ファイルのフィールドとタグ\(](#page-35-1)21-36 ページ)
- **•** アクセス [ログのユーザ定義フィールド\(](#page-31-1)21-32 ページ)

## <span id="page-32-1"></span>**W3C** アクセス ログのカスタマイズ

- 手順 **1** [システム管理(System Administration)] > [ログ サブスクリプション(Log Subscriptions)] を選択 します。
- 手順 **2** W3C ログ サブスクリプションを編集するには、W3C ログ ファイル名をクリックします。
- 手順 **3** [カスタム フィールド(Custom Fields)] ボックスにフィールドを入力し、[追加(Add)] をクリック します。

[選択されたログ フィールド(Selected Log Fields)] リストに表示されるフィールドの順序によっ て、W3C アクセス ログ ファイルのフィールドの順序が決まります。[上へ移動(Move Up)] また は [下へ移動(Move Down)] ボタンを使用してフィールドの順序を変更できます。[選択されたロ グ フィールド(Selected Log Fields)] リストでフィールドを選択し、[削除(Remove)] をクリック して、それを削除できます

[カスタム フィールド(Custom Field)] ボックスに複数のユーザ定義フィールドを入力し、それら を同時に入力できます。ただし、[追加(Add)] をクリックする前に、各エントリが改行(Enter キー を押します)で区切られている必要があります。

Ι

W3C ログ サブスクリプションに含まれるログ フィールドを変更すると、ログ サブスクリプ ションは自動的にロール オーバーします。これにより、ログ ファイルの最新バージョンに適切 な新しいフィールド ヘッダーを含めることができます。

(注) クライアント要求またはサーバ応答の任意のヘッダーにカスタム フィールドを作成で きます。

手順 **4** 変更を送信し、保存します。

#### 関連項目

- **•** W3C [準拠のアクセス](#page-29-0) ログ ファイル(21-30 ページ)
- **•** ログ [ファイルのフィールドとタグ\(](#page-35-1)21-36 ページ)
- **•** アクセス [ログのユーザ定義フィールド\(](#page-31-1)21-32 ページ)
- **•** CTA [固有のカスタム](#page-33-0) W3C ログの設定(21-34 ページ)

#### <span id="page-33-0"></span>**CTA** 固有のカスタム **W3C** ログの設定

WSA を、Cognitive Threat Analytics(CTA)(分析とレポートのための Cisco Cloud Web Security サービス固有のカスタム W3C アクセス ログ)を「プッシュ」するよう設定することができます。 Cisco ScanCenter は Cloud Web Security(CWS)の管理ポータルです。

#### はじめる前に

- **• SCP** を自動アップロード プロトコルとして選択して WSA の Cisco ScanCenter にデバイスの アカウントを作成します(詳細については、『*Cisco ScanCenter Administrator Guide*』の「プロキ シ デバイスのアップロード」のセクションを参照してください)。SCP(セキュア コピー プロ トコル)のホスト名と生成された WSA のユーザ名(大文字小文字を区別、デバイスごと異な る)をメモします。
- 手順 **1** W3C アクセス [ログのカスタマイズ\(](#page-32-1)21-33 ページ)の手順に従って新しい W3C アクセス ログ サブ スクリプションを追加し、[ログタイプ(Log Type)] として [W3C ログ(W3C Logs)] を選択します。
- 手順 **2** [ログ名(Log Name)] は説明的な名前にします。
- 手順 **3** [選択されたログフィールド(Selected Log Fields)] リストのエントリをすべて削除します([すべ て(All)] を選択し、[削除(Remove)] をクリックします)。
- 手順 **4** [選択されたログフィールド(Selected Log Fields)] リストに以下のフィールドを追加します。
	- **a.** 以下をコピーして [カスタム フィールド(Custom Field)] ボックス内に貼り付け、[追加(Add)] をクリックします。

timestamp x-elapsed-time c-ip cs-username c-port s-ip s-port cs-url cs-bytes sc-bytes cs(User-Agent)

```
cs-mime-type
cs-method
sc-http-status
cs(Referer)
sc(Location)
x-amp-sha
x-amp-verdict
x-amp-malware-name
x-amp-score
```
- 手順 **5** [ファイルサイズによりロールオーバー(Rollover by File Size)] を指定します。この場合、500M が 推奨されます。
- 手順 **6** [時刻によりロールオーバー(Rollover by Time)] オプションを選択します。

[以下の間隔でロールオーバー:(Rollover every)] を以下のガイドラインに基づく間隔に指定した、 [カスタム時間間隔(Custom Time Interval)] を推奨します。

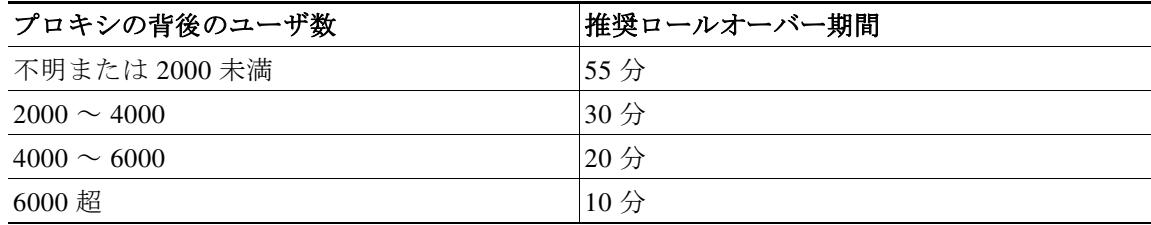

- 手順 **7** [検索方法(Retrieval Method)] には、[リモート SCP サーバ(SCP on Remote Server)] を選択して CWS のアカウントからの CTA サーバ情報を入力します。
	- **a.** [SCP ホスト(SCP Host)] フィールドに、Cisco ScanCenter で指定した SCP ホスト(たとえば etr.cloudsec.sco.cisco.com)を入力します。
	- **b.** [SCP ポート(SCP Port)] フィールドに 22 と入力します。
	- **c.** [ディレクトリ(Directory)] フィールドに /upload と入力します。
	- **d.** [ユーザ名(Username)] フィールドに、Cisco ScanCenter のデバイス用に生成されたユーザ名 を入力します。デバイス ユーザ名は大文字と小文字が区別され、プロキシ デバイスごとに異 なります。
	- **e.** [ホストキーチェックを有効化(Enable Host Key Checking)] をオンにし、[自動スキャン (Automatically Scan)] を選択します。
- 手順 **8** WSA で、[送信(Submit)] をクリックします。

公開 SSH キーが WSA によって生成され、管理コンソールに表示されます。

手順 **9** WSA によって生成された公開 SSH キーをクリップボードにコピーします。

手順 **10** Cisco ScanCenter ポータルに切り替え、適切なデバイス アカウントを選択し、公開 SSH キーを [CTA デバイス プロビジョニング(CTA Device Provisioning)] ページに貼り付けます。(詳細につ いては、『*Cisco ScanCenter Administrator Guide*』の「プロキシ デバイスの アップロード」のセク ションを参照してください。

プロキシ デバイスと CTA システム間の認証が成功すると、ログ ファイルをプロキシ デバイス から CTA システムにアップロードし、分析できるようになります。

Cisco ScanCenter は、Cisco Cloud Web Security の管理ポータルです[。](http://www.cisco.com/c/en/us/support/security/cloud-web-security/products-installation-and-configuration-guides-list.html) [http://www.cisco.com/c/en/us/support/security/cloud-web-security/products-installation-and-configuration](http://www.cisco.com/c/en/us/support/security/cloud-web-security/products-installation-and-configuration-guides-list.html)[guides-list.html](http://www.cisco.com/c/en/us/support/security/cloud-web-security/products-installation-and-configuration-guides-list.html) を参照してください。

手順 **11** WSA に戻り、[変更を確定(Commit Changes)] をクリックします。

 $\mathbf{r}$ 

(注) 設定の変更を確定すると WSA は再起動します。したがって、接続されたユーザは一時的 に切断される場合があります。

# <span id="page-35-0"></span>トラフィック モニタのログ ファイル

レイヤ 4 トラフィック モニタ ログ ファイルには、レイヤ 4 モニタリング アクティビティの詳細 が記録されます。レイヤ 4 トラフィック モニタ ログ ファイルのエントリを表示して、ファイア ウォール ブロック リストやファイアウォール許可リストのアップデートを追跡できます。

### <span id="page-35-2"></span>トラフィック モニタ ログの解釈

下記の例では、トラフィック モニタ ログに記録されるさまざまなタイプのエントリの意味につ いて説明します。

#### 例 **1**

172.xx.xx.xx discovered for blocksite.net (blocksite.net) added to firewall block list.

この例では、一致する場所がブロック リストのファイアウォール エントリとなります。レイヤ 4 トラフィック モニタにより、アプライアンスを通過した DNS 要求に基づいて、ブロック リスト のドメイン名への IP アドレスが検出されました。その後で、その IP アドレスがファイアウォー ルのブロック リストに追加されました。

#### 例 **2**

172.xx.xx.xx discovered for www.allowsite.com (www.allowsite.com) added to firewall allow list.

この例では、一致が許可リストのファイアウォール エントリとなります。レイヤ 4 トラフィック モニタによりドメイン名エントリが照合され、一致がアプライアンスの許可リストに追加され ました。その後で、その IP アドレスがファイアウォールの許可リストに追加されました。

#### 例 **3**

Firewall noted data from 172.xx.xx.xx to 209.xx.xx.xx (allowsite.net):80.

この例では、レイヤ 4 トラフィック モニタにより内部 IP アドレスとブロック リストに記載され ている外部 IP アドレス間で渡されたデータ レコードが記録されています。この場合、レイヤ 4 トラフィック モニタは、「ブロック」ではなく「モニタ」に設定されています。

#### 関連項目

**•** ログ [ファイルの表示\(](#page-14-0)21-15 ページ)

# <span id="page-35-1"></span>ログ ファイルのフィールドとタグ

**•** アクセス [ログのフォーマット指定子と](#page-36-0) W3C ログ ファイルのフィールド(21-37 ページ)

Τ

- **•** [トランザクション結果コード\(](#page-17-0)21-18 ページ)
- **•** ACL [デシジョン](#page-18-0) タグ(21-19 ページ)
- **•** マルウェア [スキャンの判定値\(](#page-46-0)21-47 ページ)

## <span id="page-36-0"></span>アクセス ログのフォーマット指定子と **W3C** ログ ファイルのフィー ルド

ログ ファイルでは、各ログ ファイル エントリを構成している情報項目を表すために変数が使用 されます。これらの変数は、アクセス ログではフォーマット指定子、W3C ログではログ フィール ドと呼ばれ、各フォーマット指定子には対応するログ フィールドがあります。

アクセス ログにこれらの値を表示するよう設定する方法については、アクセス [ログのカスタマ](#page-31-0) イズ(21-32 [ページ\)](#page-31-0)、および ログ [サブスクリプションの追加と編集\(](#page-7-0)21-8 ページ)のカスタム フィールドに関する情報を参照してください。

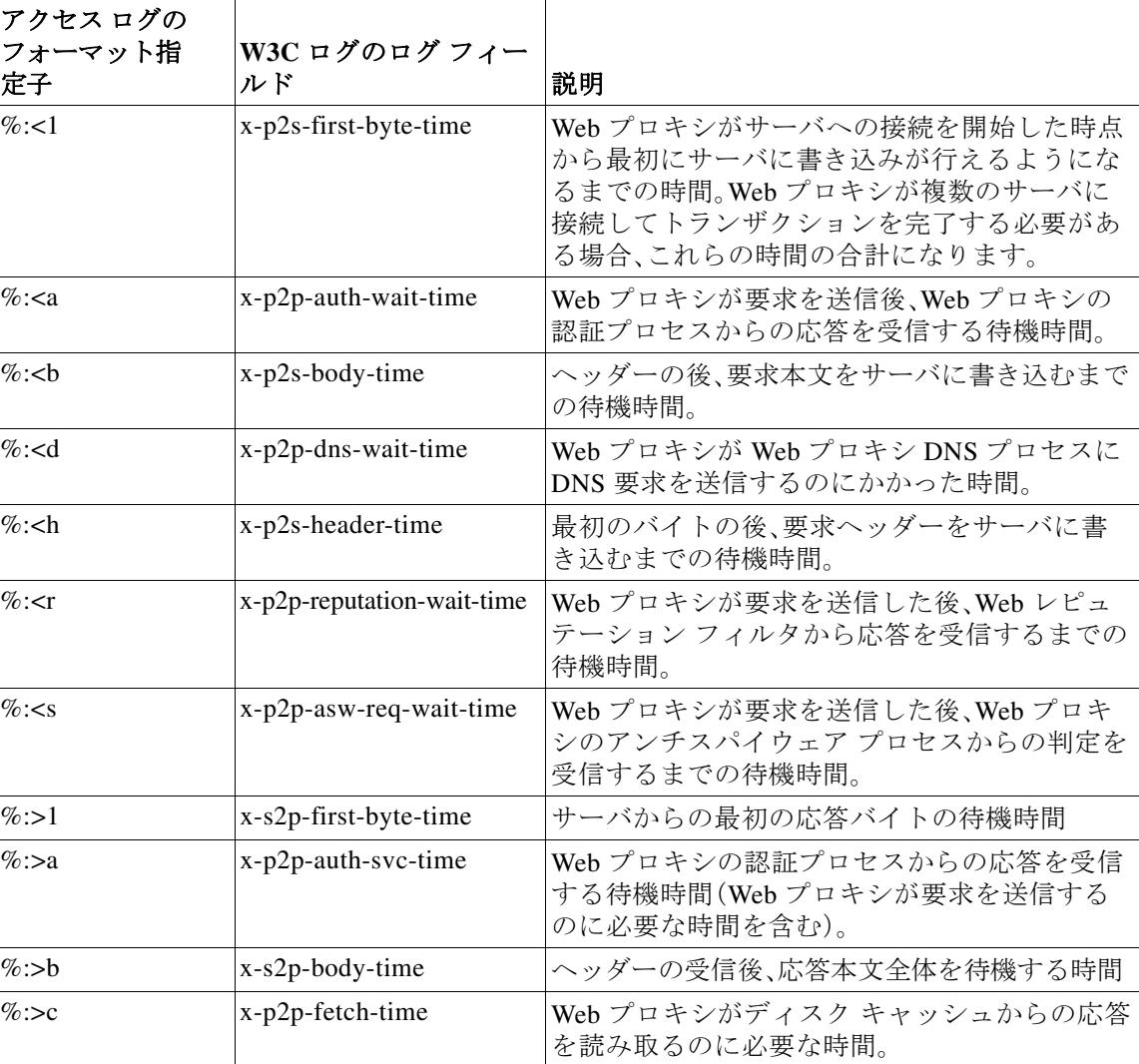

以下の表は、これらの変数に関する説明です。

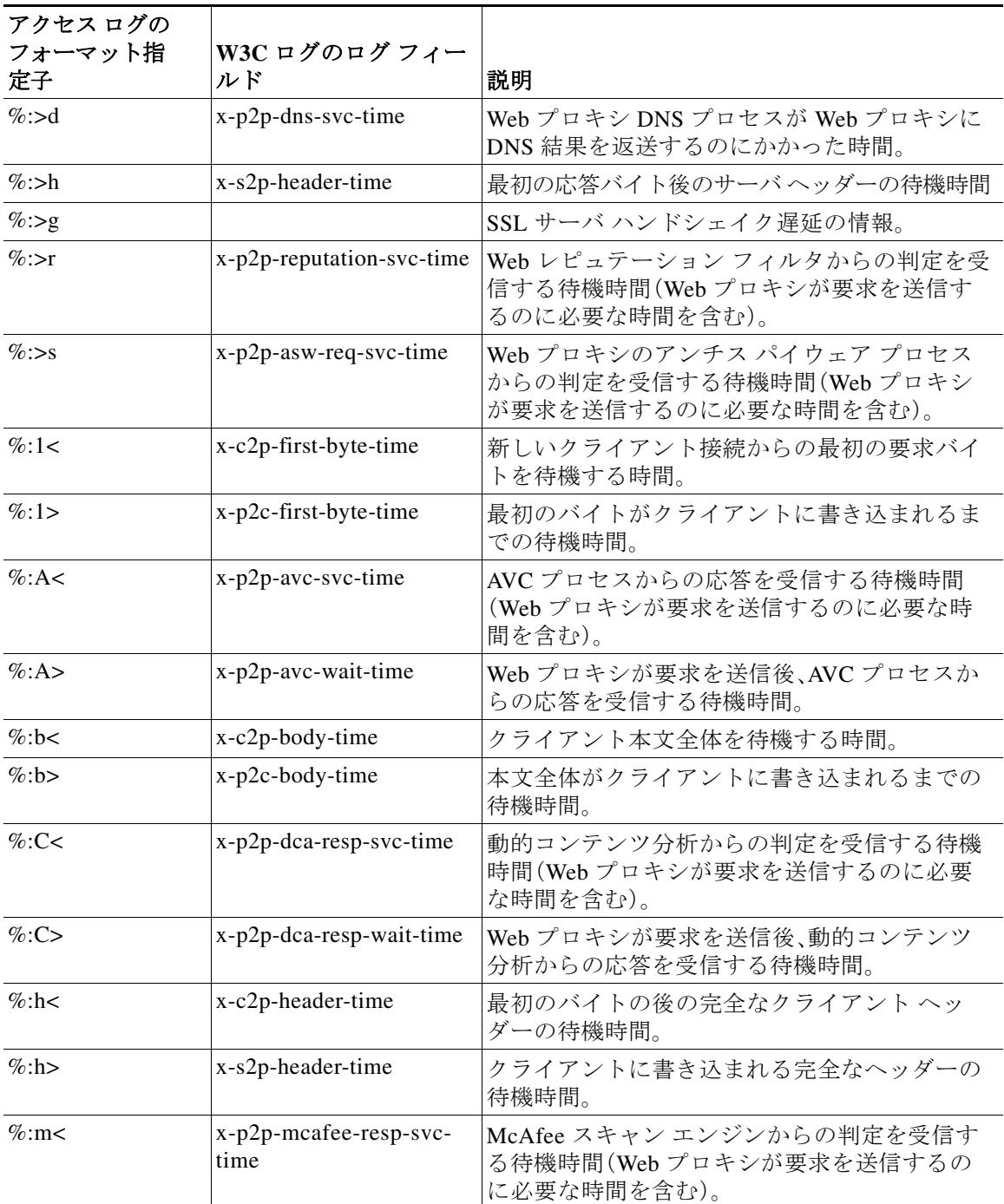

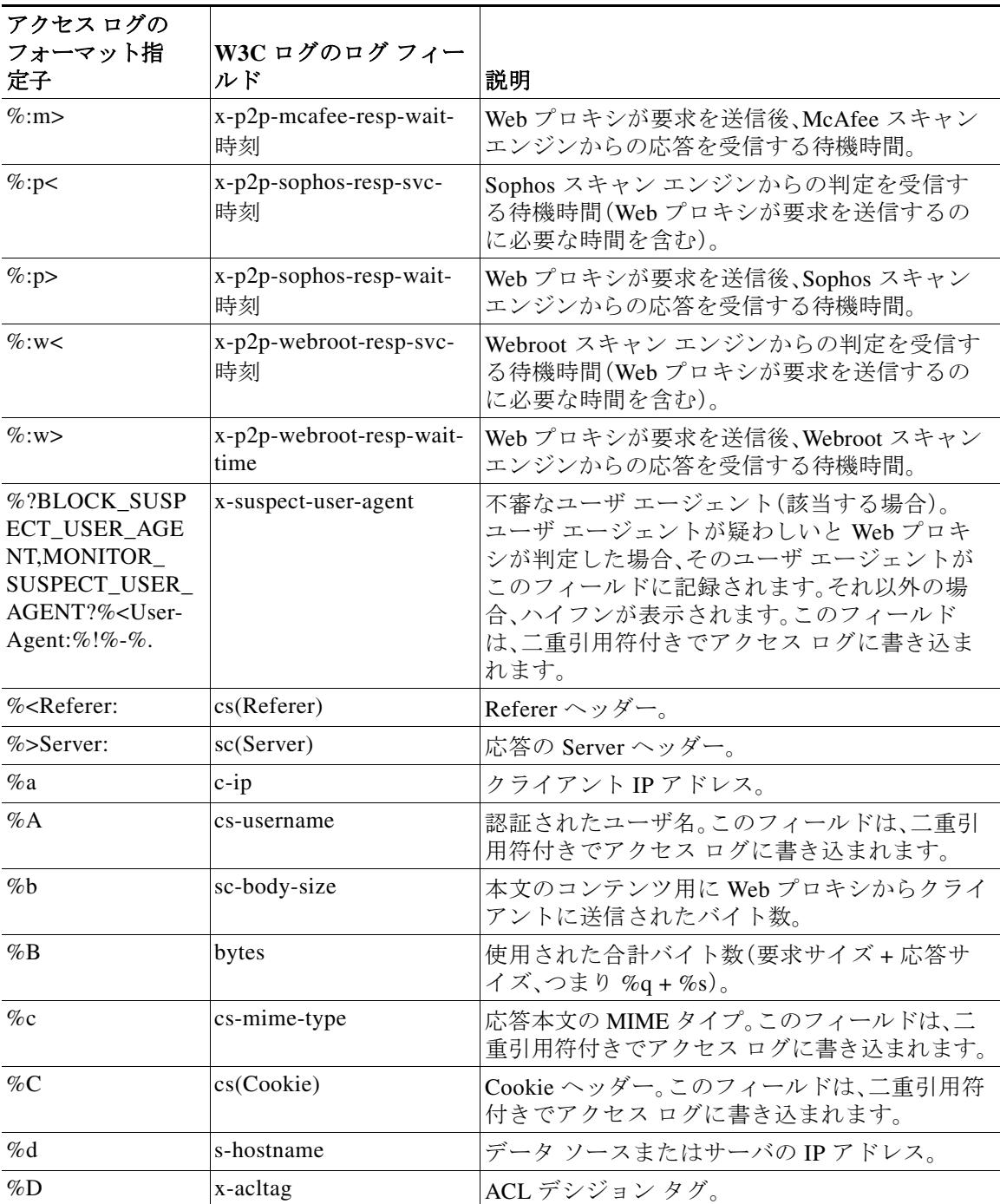

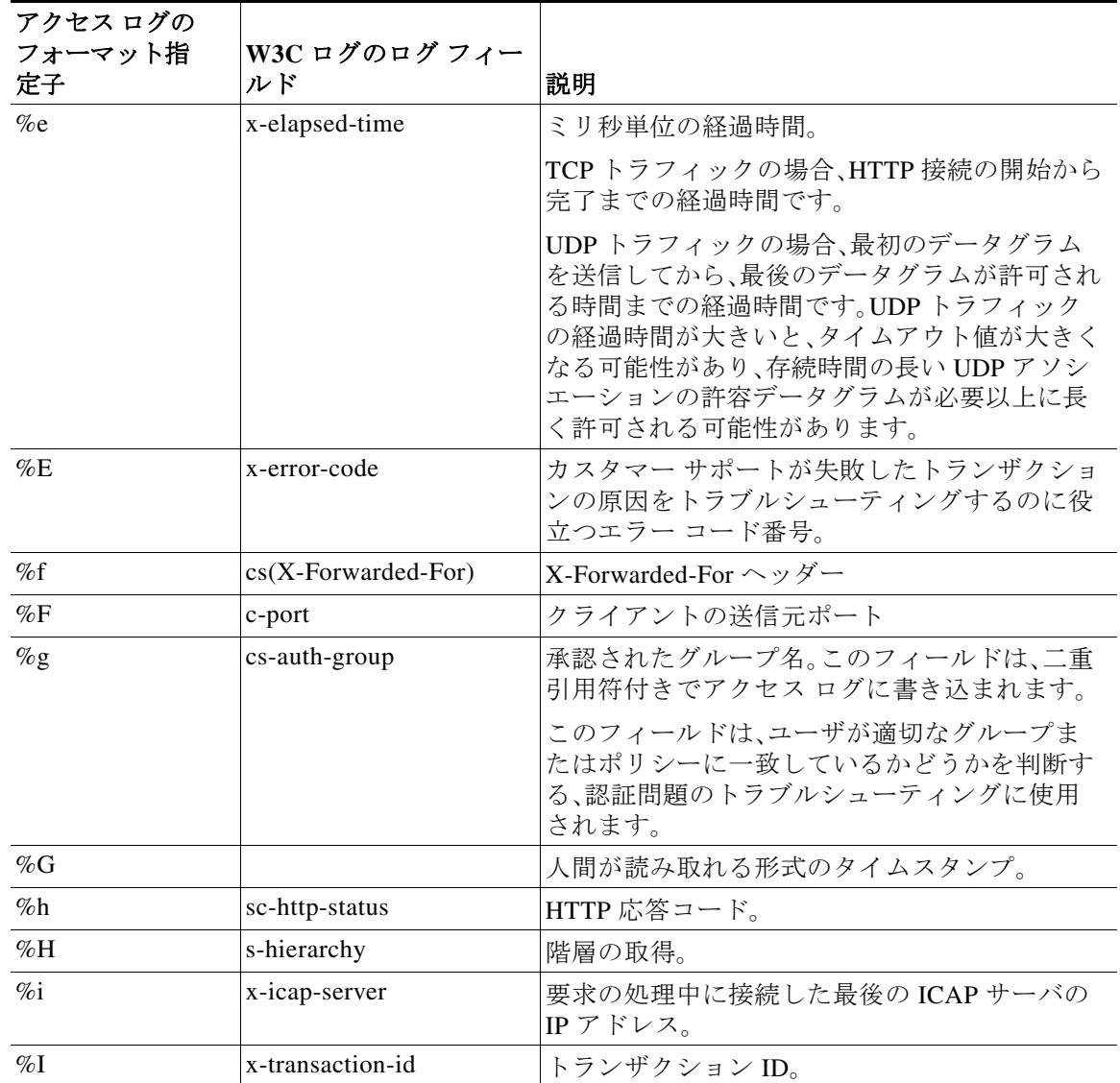

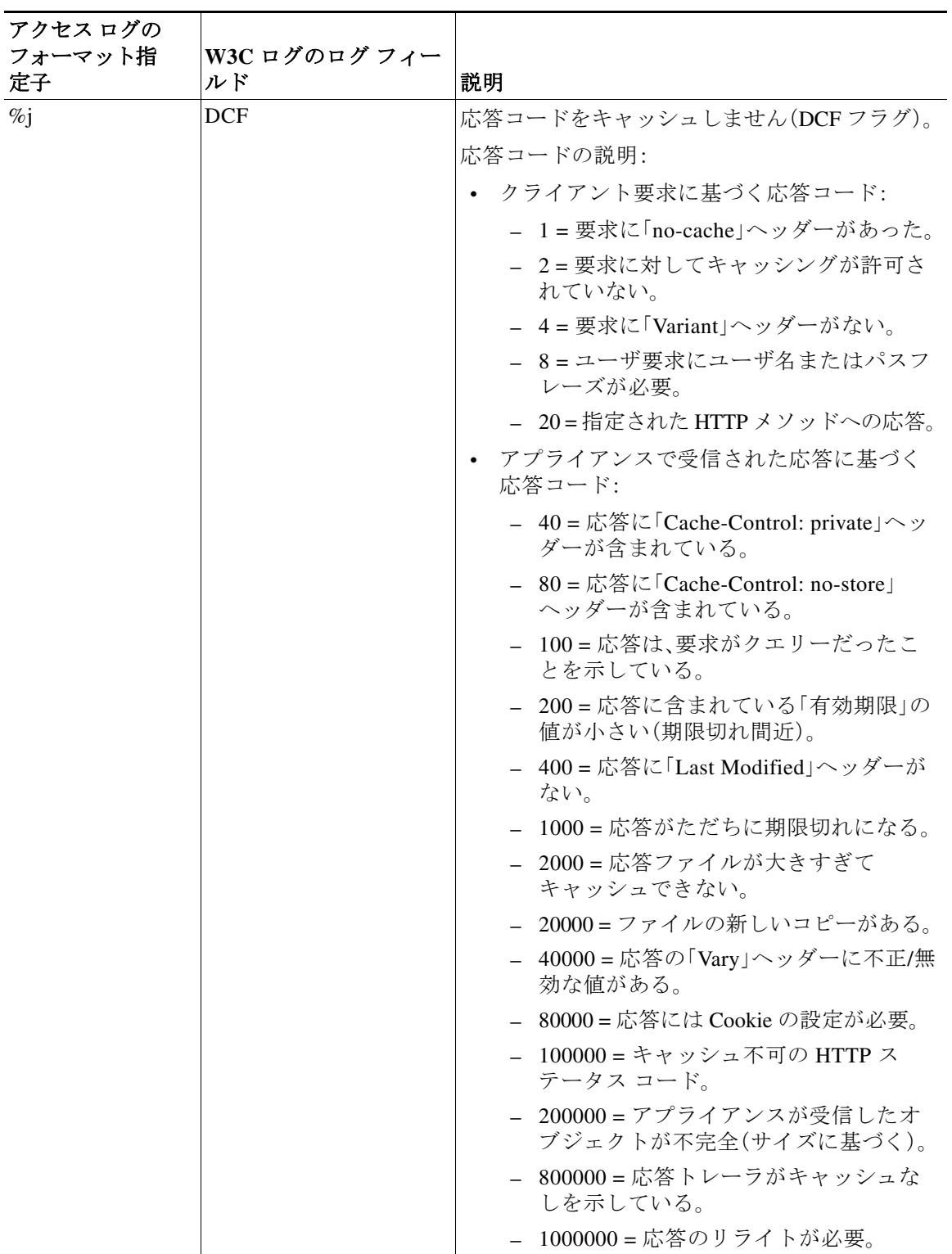

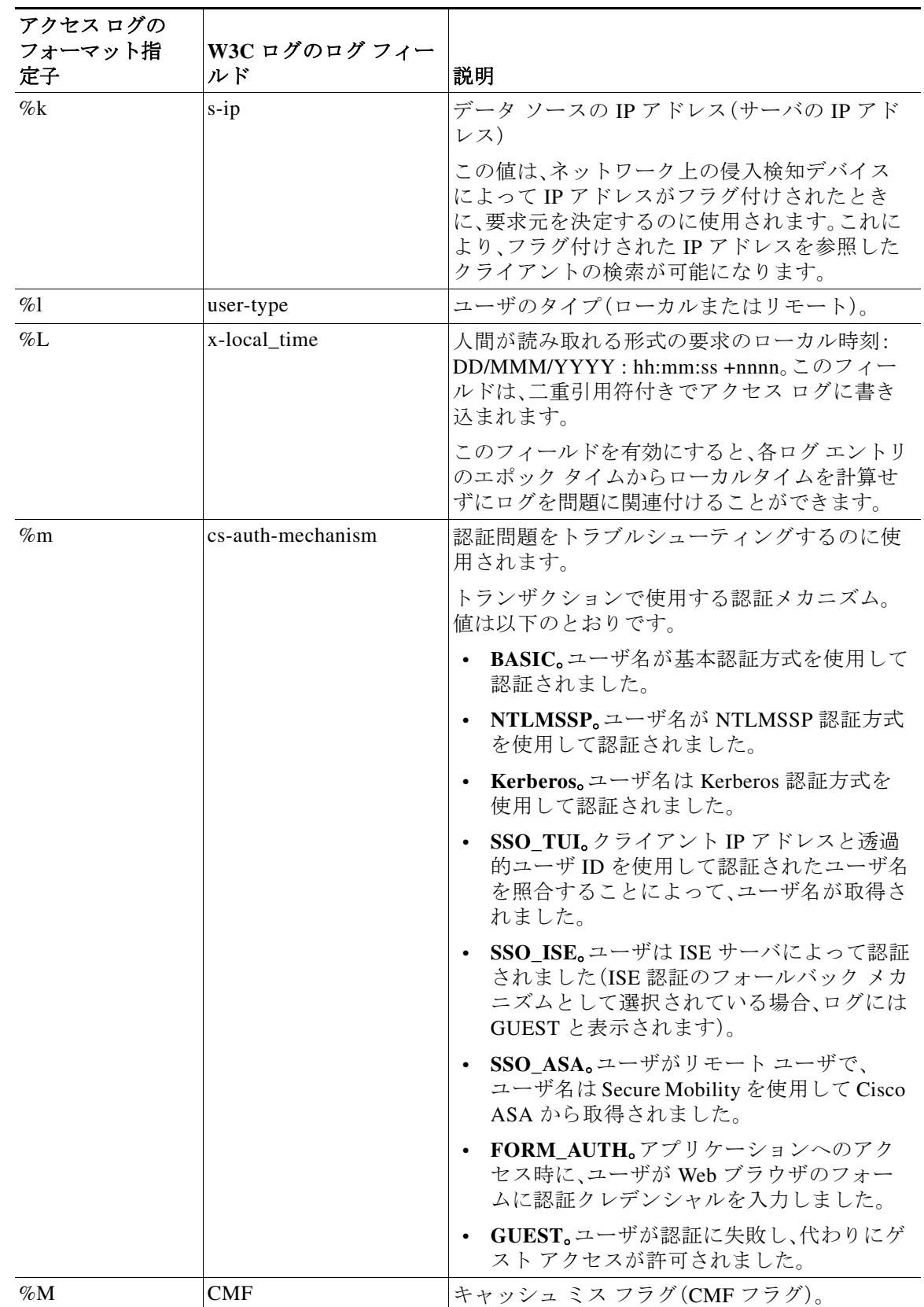

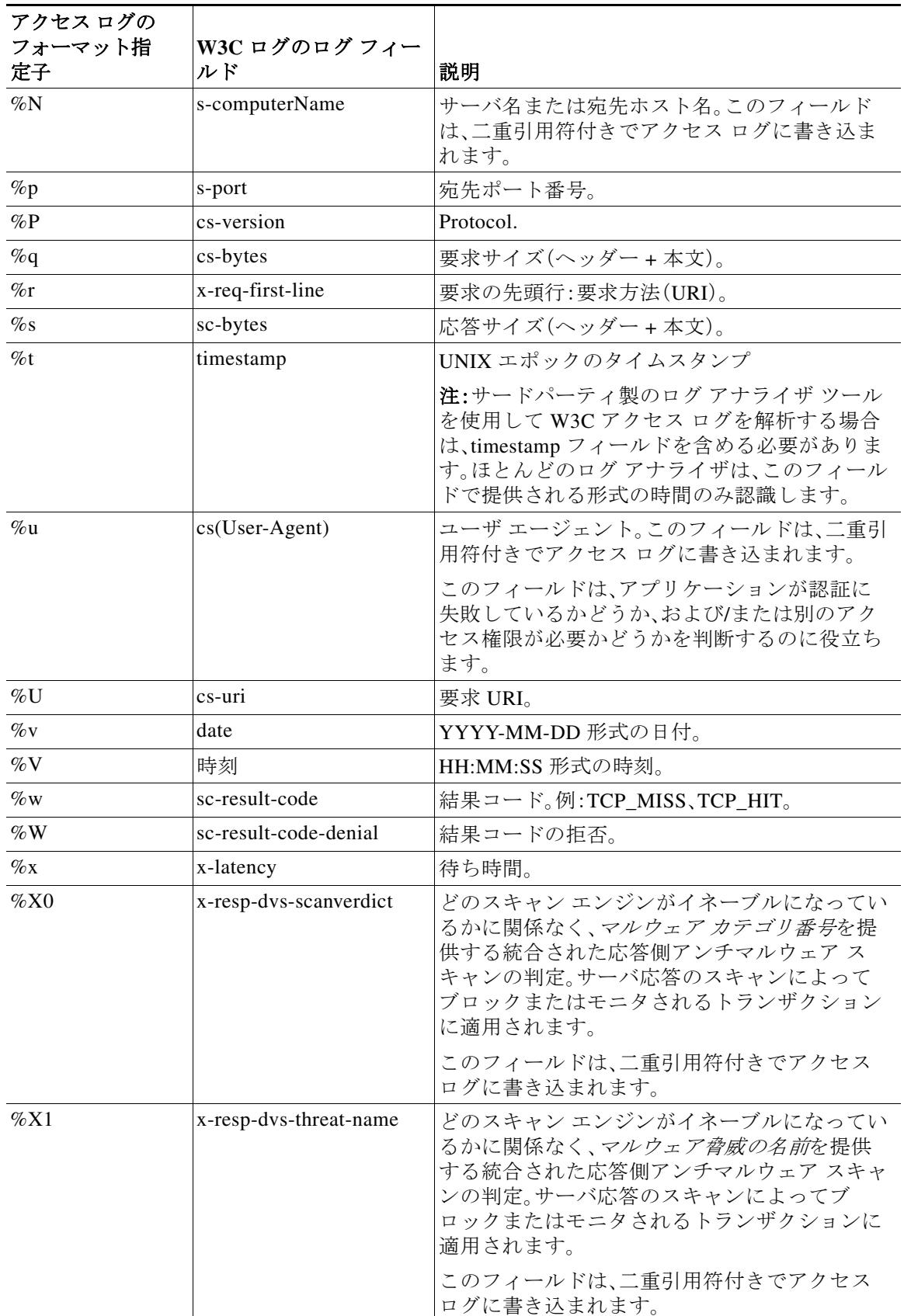

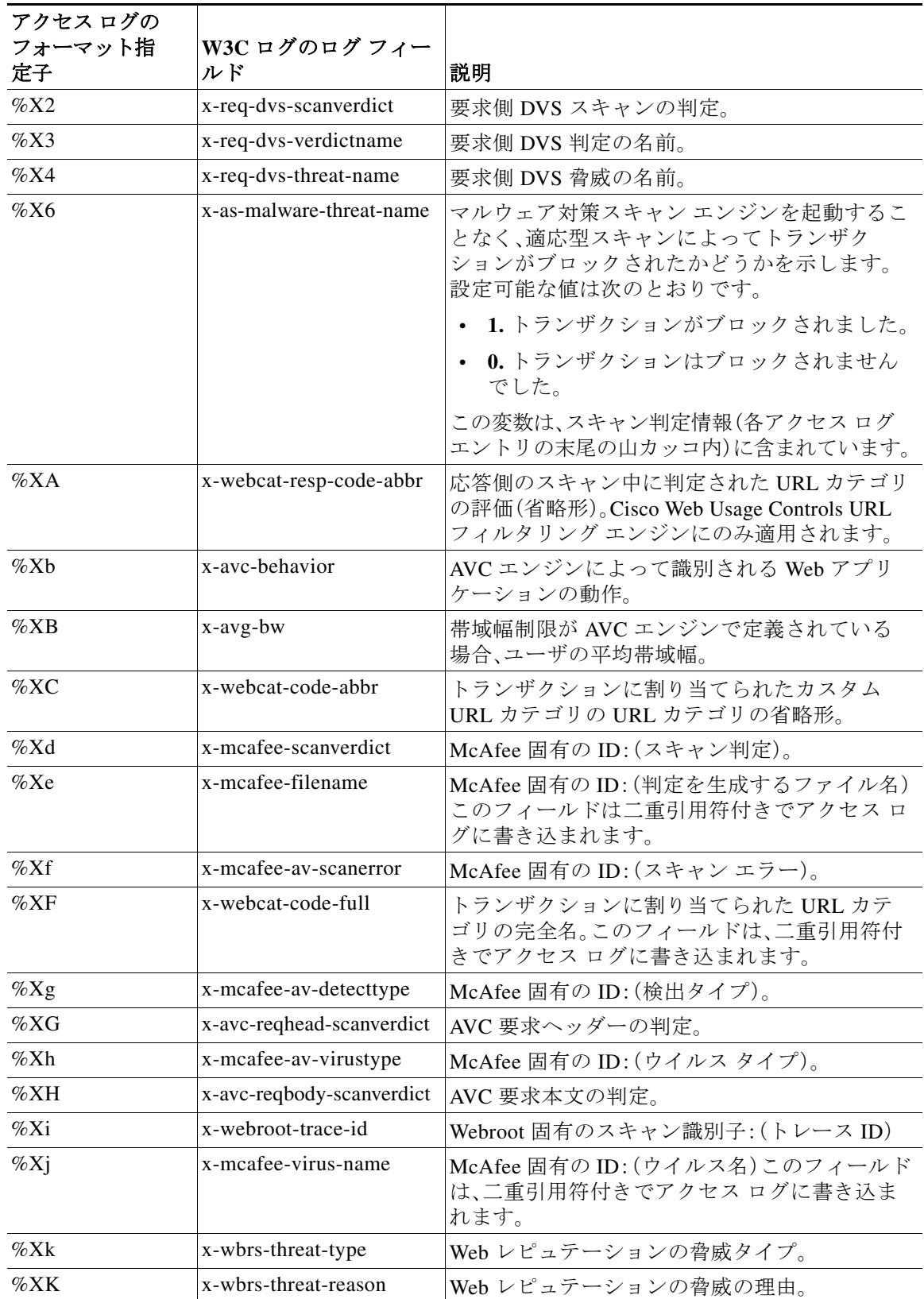

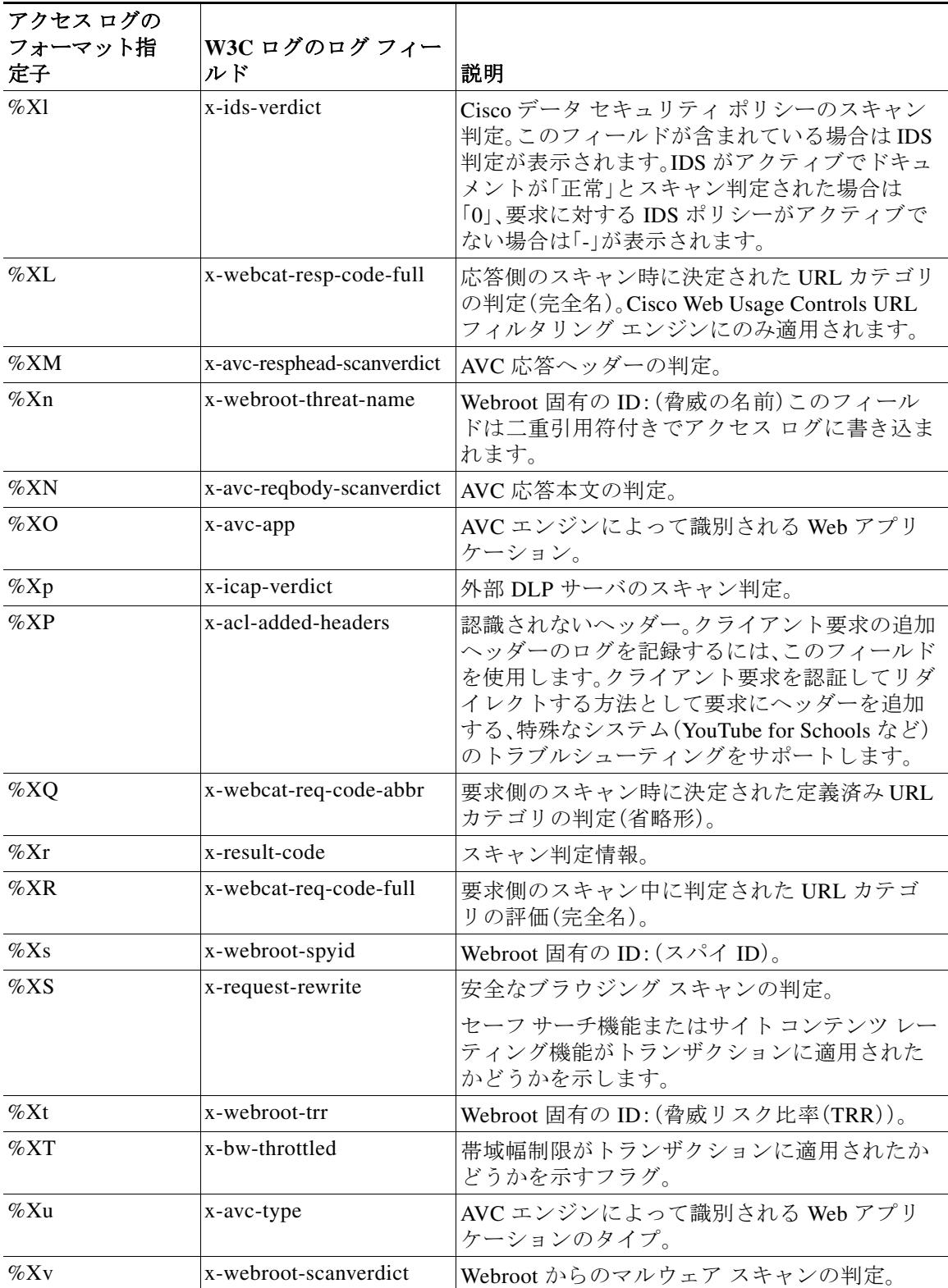

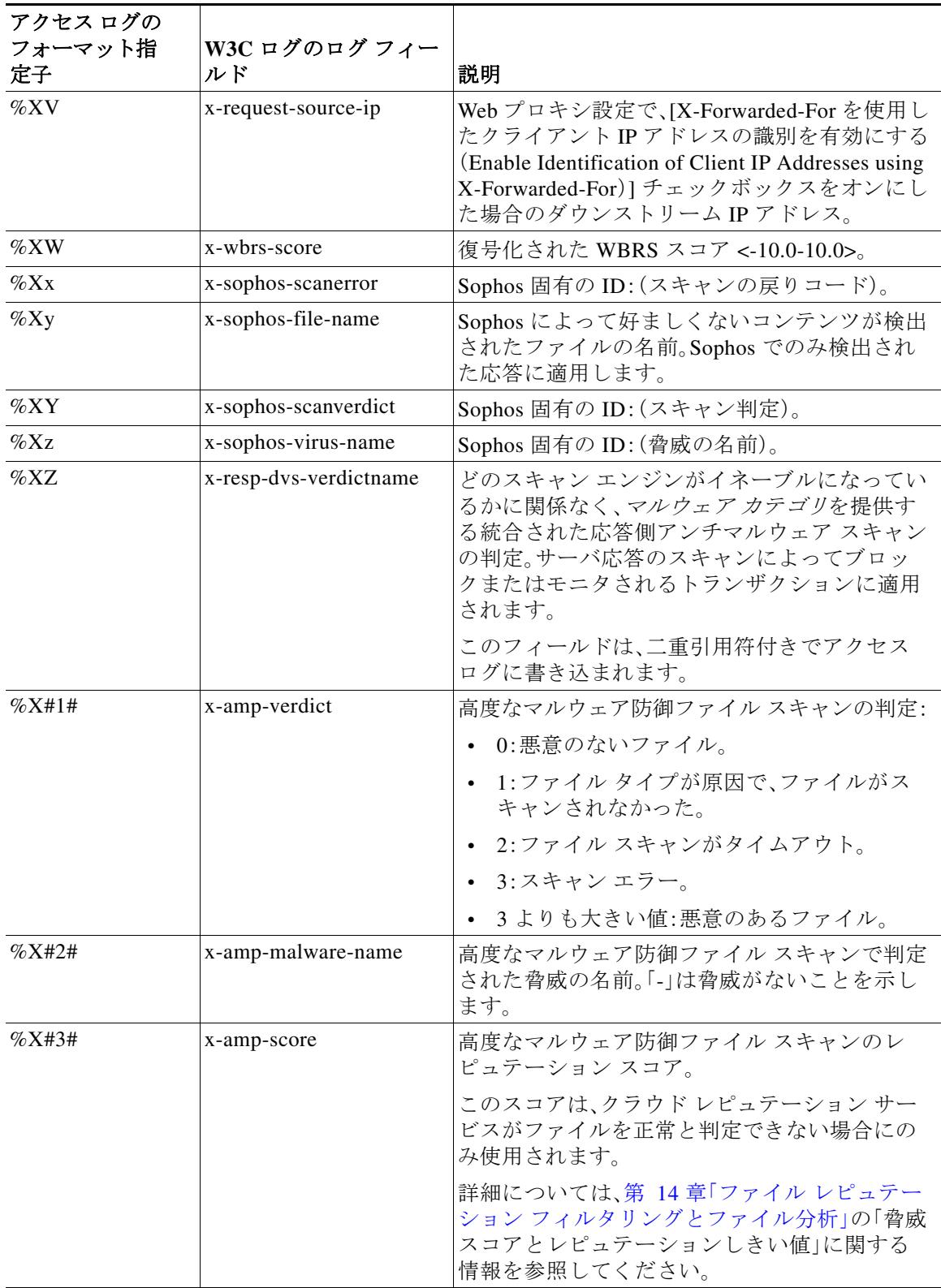

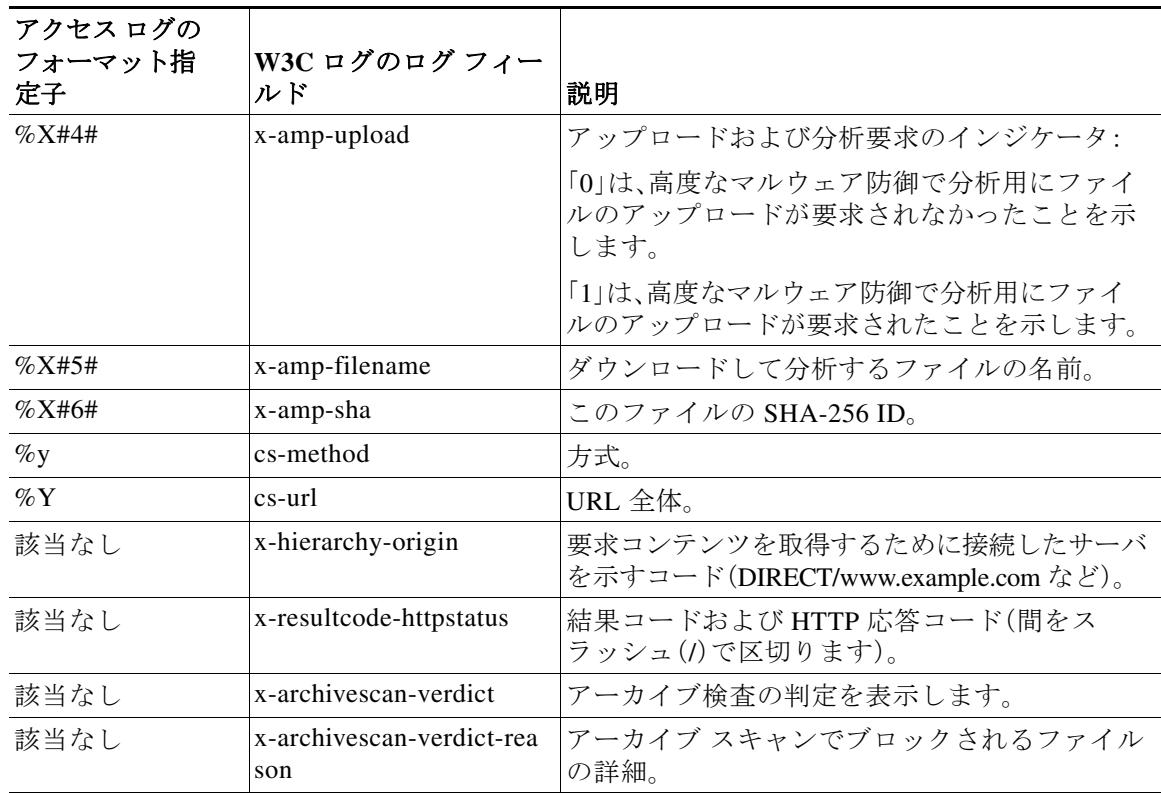

#### 関連項目

- **•** アクセス ログ ファイル内の Web [プロキシ情報\(](#page-14-1)21-15 ページ)
- **•** W3C アクセス [ログの解釈\(](#page-29-1)21-30 ページ)

## <span id="page-46-0"></span>マルウェア スキャンの判定値

 $\overline{\phantom{a}}$ 

マルウェア スキャンの判定は、マルウェアを含む可能性を判別する、URL 要求またはサーバ応 答に割り当てられた値です。Webroot、McAfee、および Sophos のスキャン エンジンは、マルウェ ア スキャンの判定を DVS エンジンに返し、DVS エンジンが要求をモニタするかブロックするか を決定できるようにします。特定のアクセス ポリシーに対するアンチマルウェア設定を編集し た場合、各マルウェア スキャンの判定は、[アクセス ポリシー(Access Policies)] > [レピュテー ションおよびマルウェア対策設定(Reputation and Anti-Malware Settings)] ページにリストされて いるマルウェア カテゴリに対応します。

以下のリストは、さまざまなマルウェア スキャンの判定値および対応するマルウェア カテゴリ を示しています。

| マルウェア スキャンの判定値 | マルウェア カテゴリ |
|----------------|------------|
|                | 設定しない      |
| $\Omega$       | 不明         |
|                | スキャンしない    |
| $\overline{2}$ | Timeout    |
| 3              | エラー(Error) |
| $\overline{4}$ | スキャン不可     |

ד

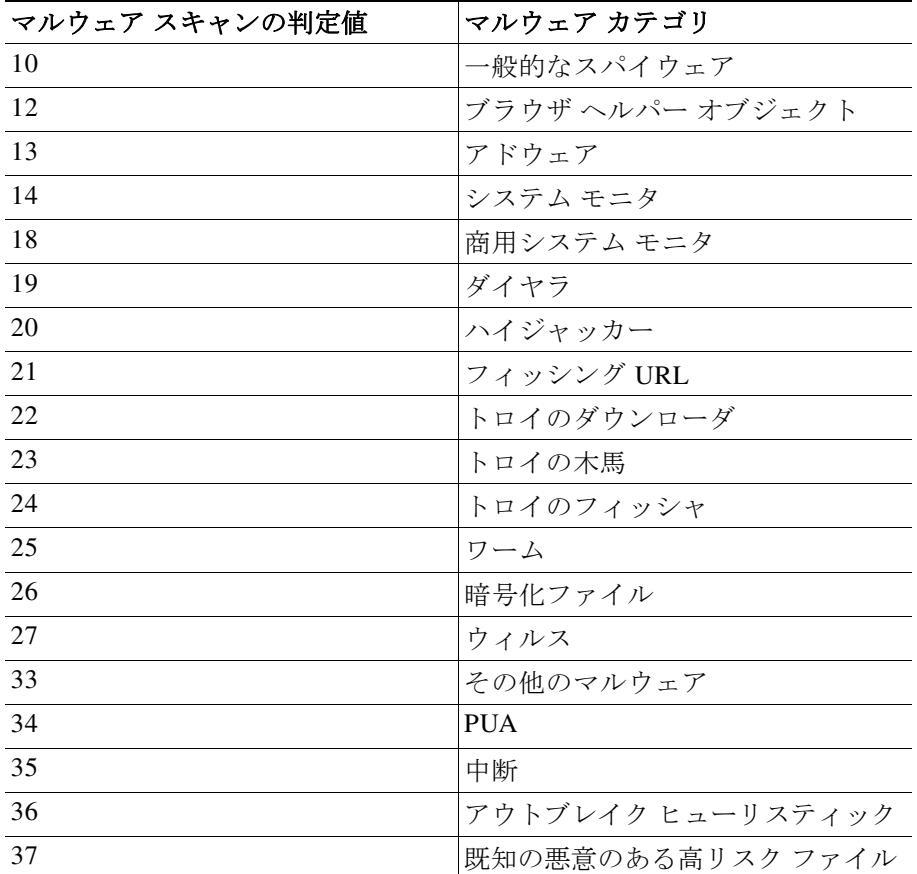

#### 関連項目

- **•** アクセス ログ ファイル内の Web [プロキシ情報\(](#page-14-1)21-15 ページ)
- **•** W3C アクセス [ログの解釈\(](#page-29-1)21-30 ページ)

# <span id="page-47-0"></span>ロギングのトラブルシューティング

- **•** アクセス ログ エントリにカスタム URL カテゴリが表示されない(A-16 ページ)
- **•** HTTPS トランザクションのロギング(A-16 ページ)
- **•** アラート:生成データのレートを維持できない(Unable to Maintain the Rate of Data Being Generated)  $(A-16 \sim -\gamma)$
- **•** W3C アクセス ログでサードパーティ製ログ アナライザ ツールを使用する場合の問題  $(A-17 \sim -\frac{3}{2})$

m.